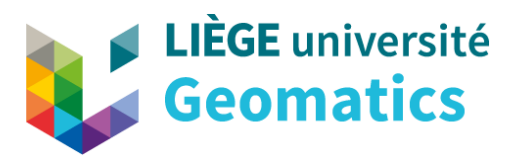

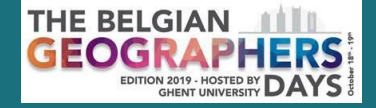

# **ATLAS NUMÉRIQUE DE BELGIQUE La nouvelle version du portail de l'Atlas National**

**Charline Dubois, Marc Binard, Etienne Van Hecke**

**8TH BELGIAN GEOGRAPHERS DAYS GAND | 19/10/2019**

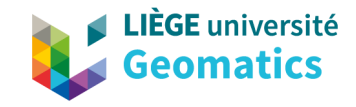

## • Nouveau site multilingue (FR, NL, EN, DE) en responsive web design

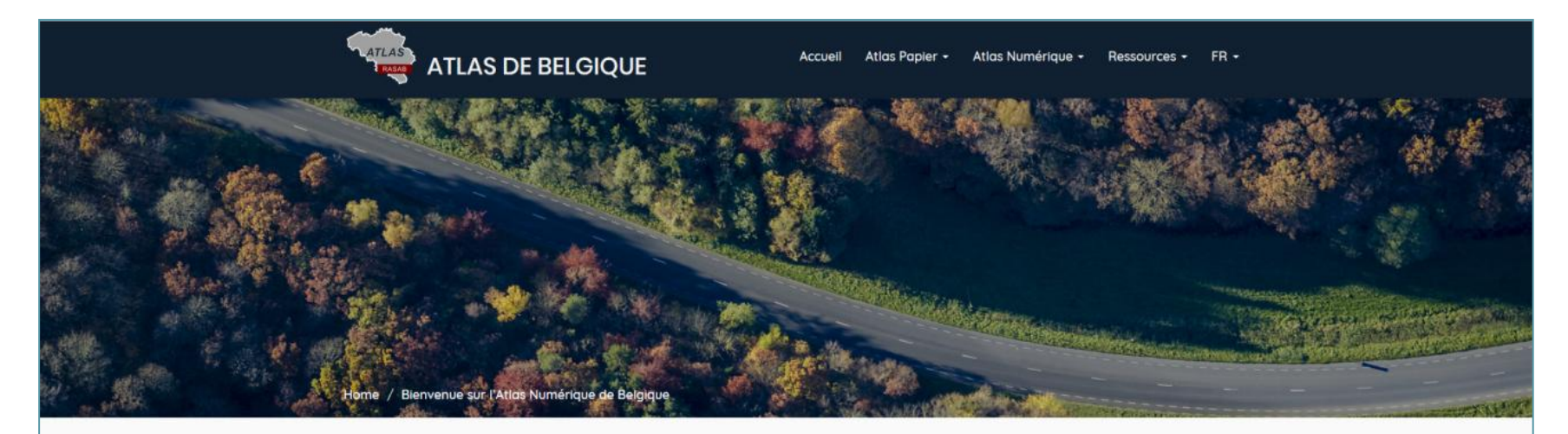

### Bienvenue sur l'Atlas Numérique de Belgique

Vous avez la possibilité de naviguer au sein de différentes versions de l'Atlas : les anciennes versions du premier et du deuxième Atlas papier, versions numérisées et disponibles en format PDF et, pour certaines, en couche WMTS, ainsi que la version actuelle numérique de l'Atlas de Belgique dans sa version GeoClipAir, l'observatoire des territoires selon des thématiques et des échelles spatiales et temporelles différentes.

L'ancienne version de l'Atlas numérique de Belgique est, pour le moment, toujours accessible, ainsi que vos anciennes URL. Néanmoins, nous vous recommandons d'utiliser désormais la nouvelle version du site et la nouvelle application Geoclip Air.

**Site web**

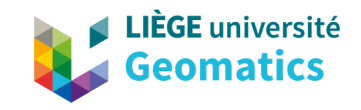

- Copie de l'ancien site de l'Atlas et uniformisation du contenu des 4 langues proposées
- Redéploiement en cours des cartes annuelles et des évolutions pluriannuelles
- Passage au Lambert Belge 2008

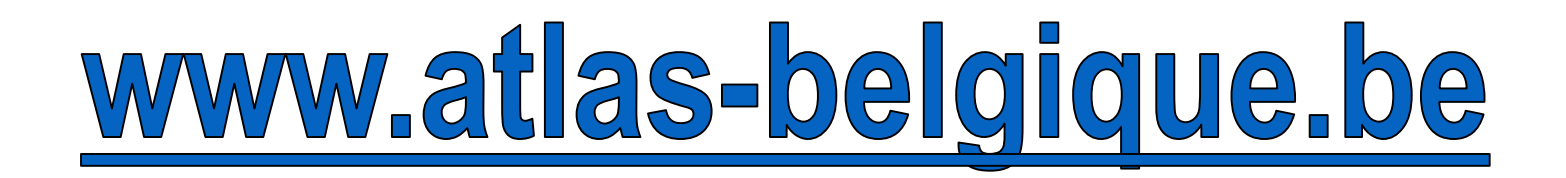

**Contenu**

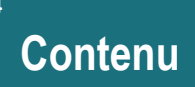

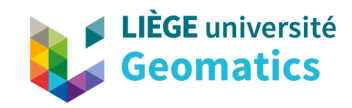

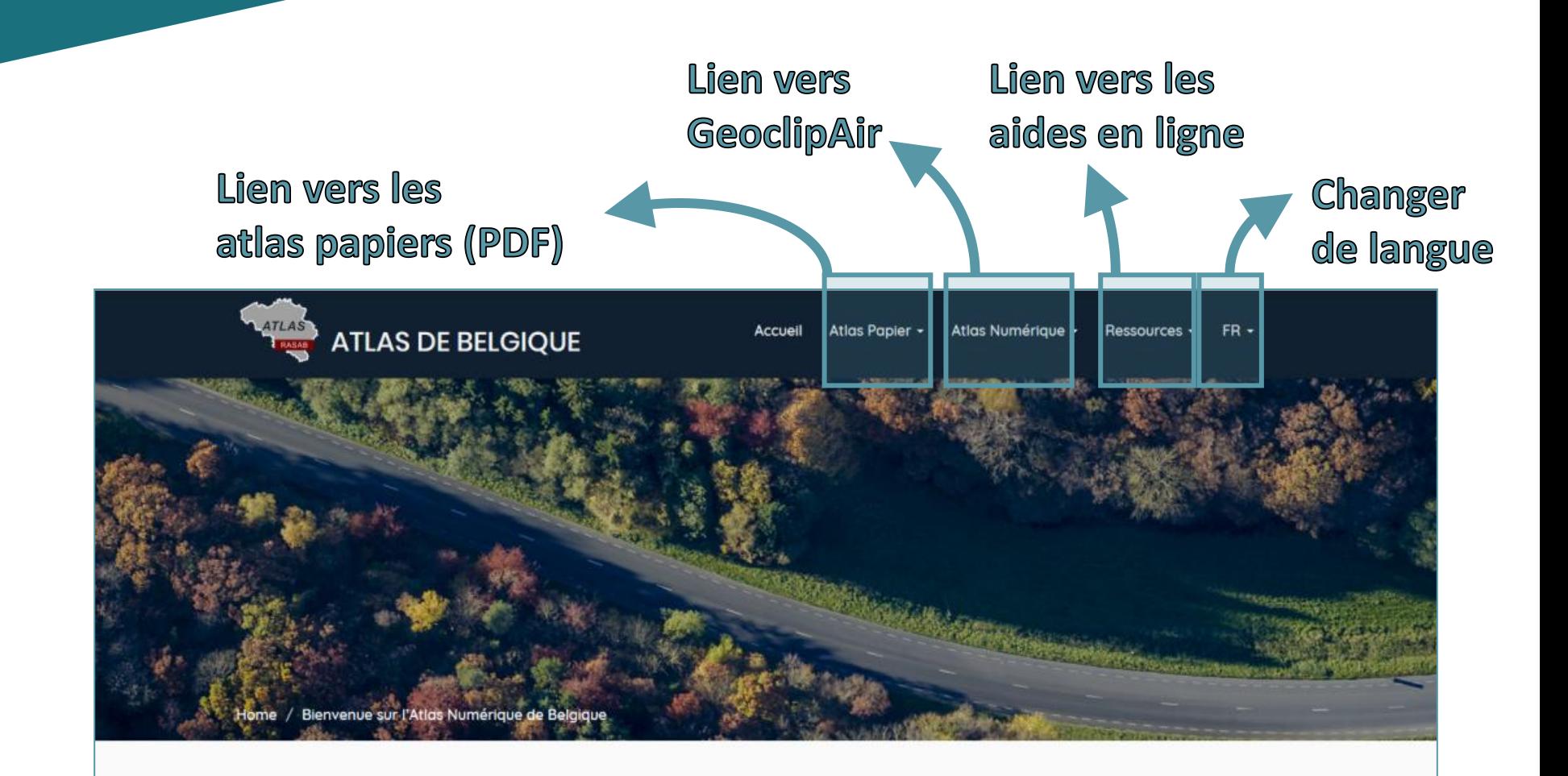

### Bienvenue sur l'Atlas Numérique de Belgique

Vous avez la possibilité de naviguer au sein de différentes versions de l'Atlas : les anciennes versions du premier et du deuxième Atlas papier, versions numérisées et disponibles en format PDF et, pour certaines, en couche WMTS, ainsi que la version actuelle numérique de l'Atlas de Belgique dans sa version GeoClipAir, l'observatoire des territoires selon des thématiques et des échelles spatiales et temporelles différentes

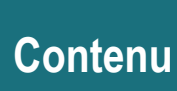

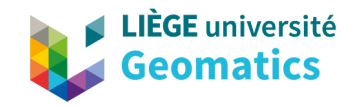

## Lien vers les atlas papiers (PDF)

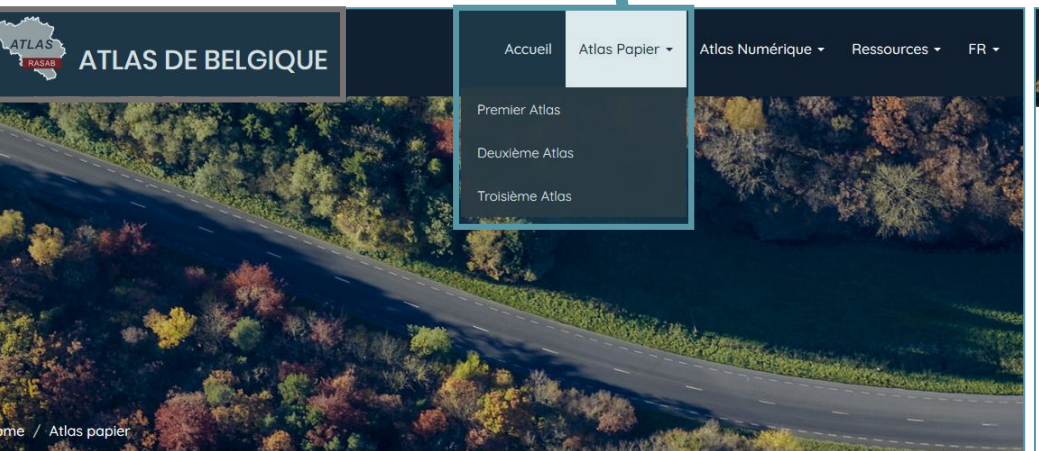

### **Atlas papier**

Les versions PDF des cartes et des commentaires du Premier Atlas de Belgique (1950 - 1972) et du Deuxième Atlas de Belgique (1976 - 1999) sont disponibles dans les pages sous-jacentes. Quelques informations concernant le Troisième Atlas de Belgique (2007-présent) sont aussi fournies.

### **ATLAS DE BELGIQUE**

Atlas papier / Deuxième Atlas de Be

### Deuxième Atlas de Belgique

#### Edition papier 1976 - 1999

Vous trouverez ici les versions PDF des planches et des commentaires. Les planches marquées d'un # sont également intégrées dans le WMTS 'Deuxième Atlas de Belgique' et certaines peuvent être visualisées dans l'application GeoclipAir.

#### Table des matières

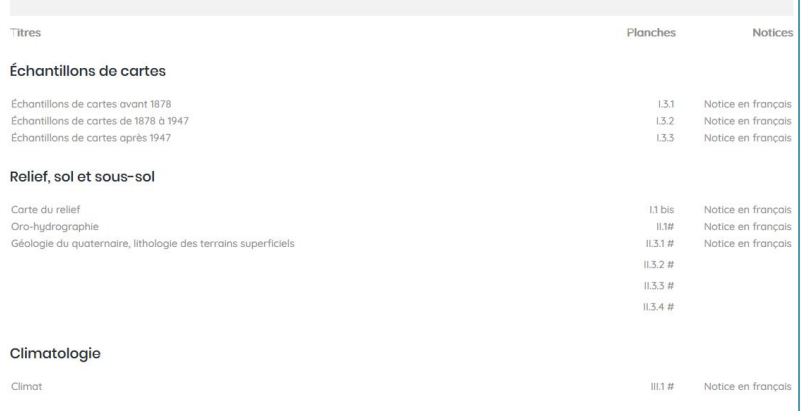

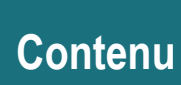

6

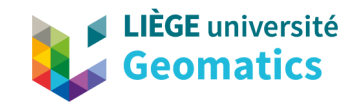

Atlas Numérique -

Ressources - FR -

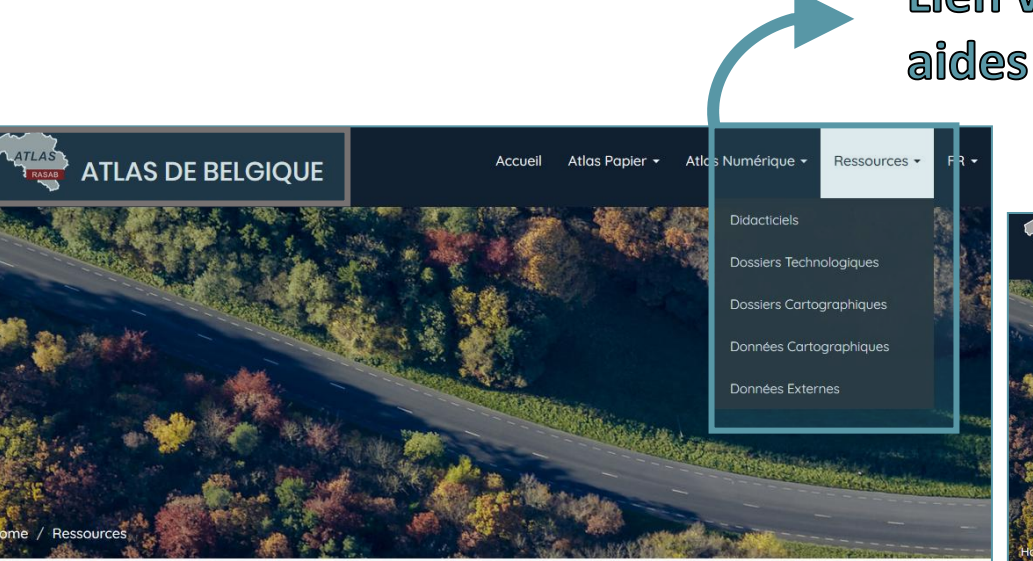

## Lien vers les aides en ligne

#### **ATLAS DE BELGIQUE**

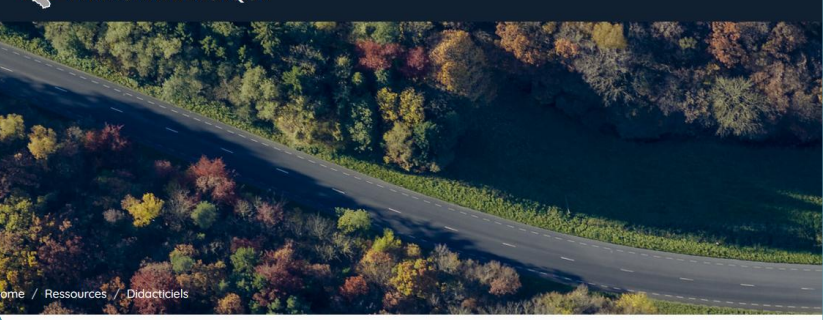

Accueil

Atlas Papier -

### **Ressources**

Les ressources en ligne disponibles concernent l'application GeoclipAir. Une aide générale sur l'utilisation de cette application y est décrite. En outre, les autres ressources incluent des dossiers technologiques (WMS) et des dossiers cartographiques (projections cartographiques et entités administratives). Enfin, des données cartographiques sont disponibles au téléchargement

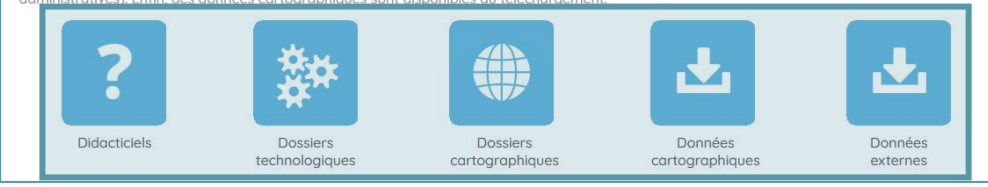

### **Didacticiels**

GeoclipAir permet la réalisation de nombreuses actions.

Pour une prise en main de GeoclipAir, un survol rapide de l'application est disponible.

- · La description de l'espace des Indicateurs est disponible ici.
- · La description de l'espace des Zonages est disponible ici.
- · La description de l'espace des Données externes est disponible ici.

**Contenu** 

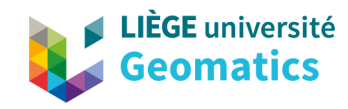

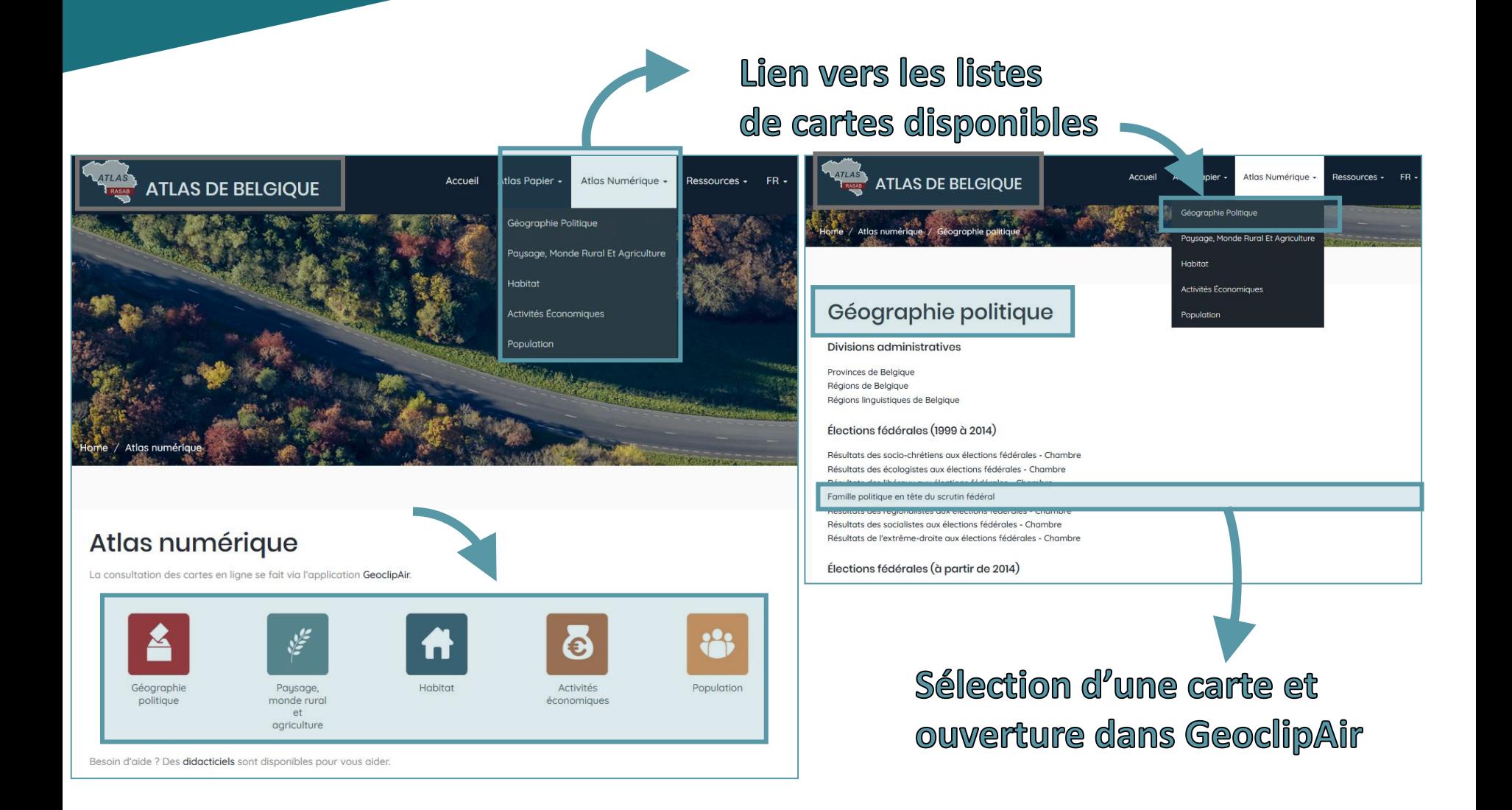

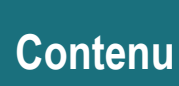

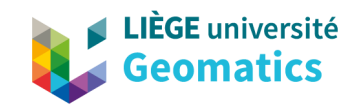

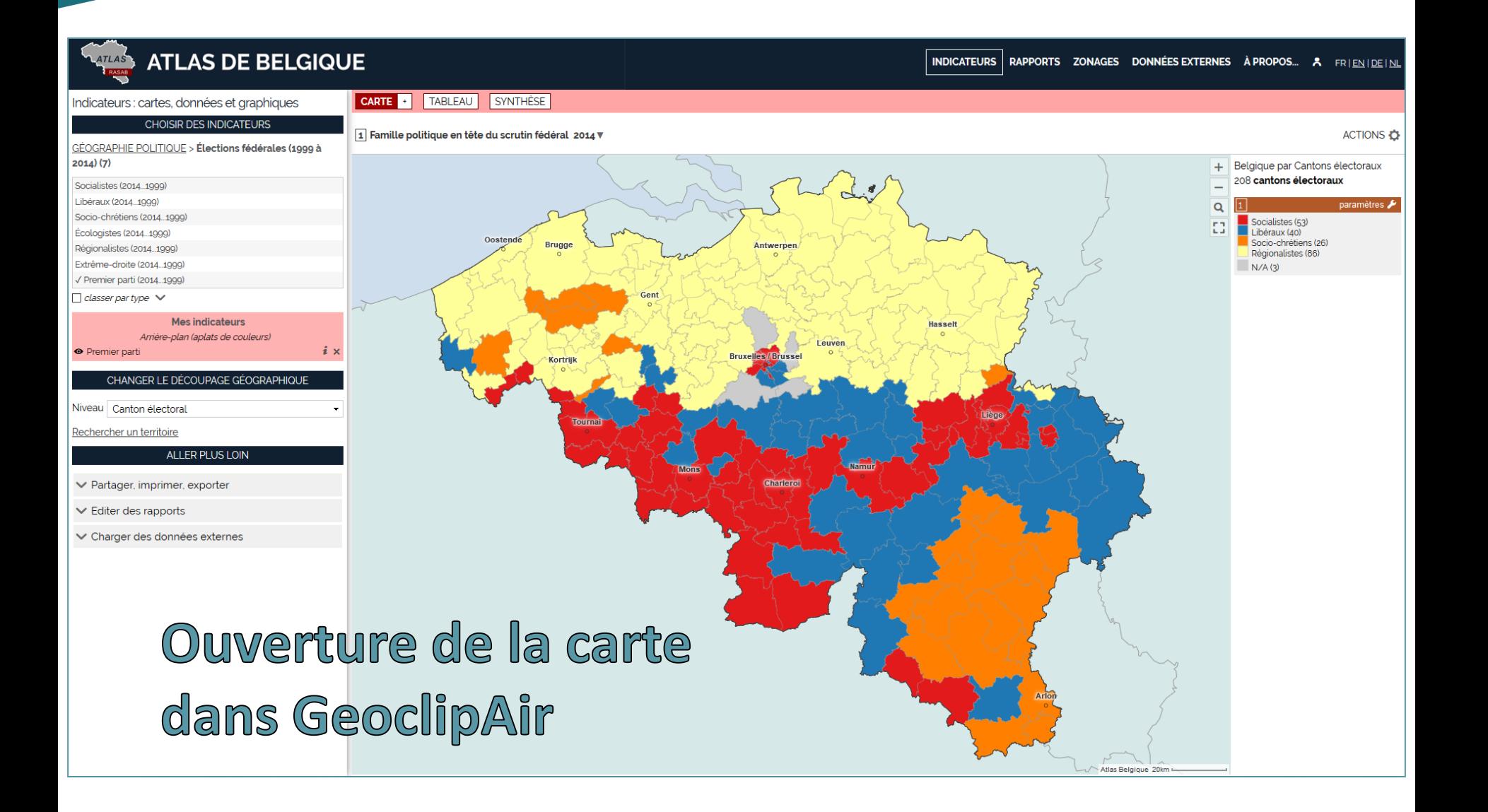

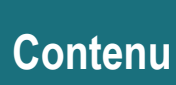

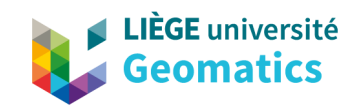

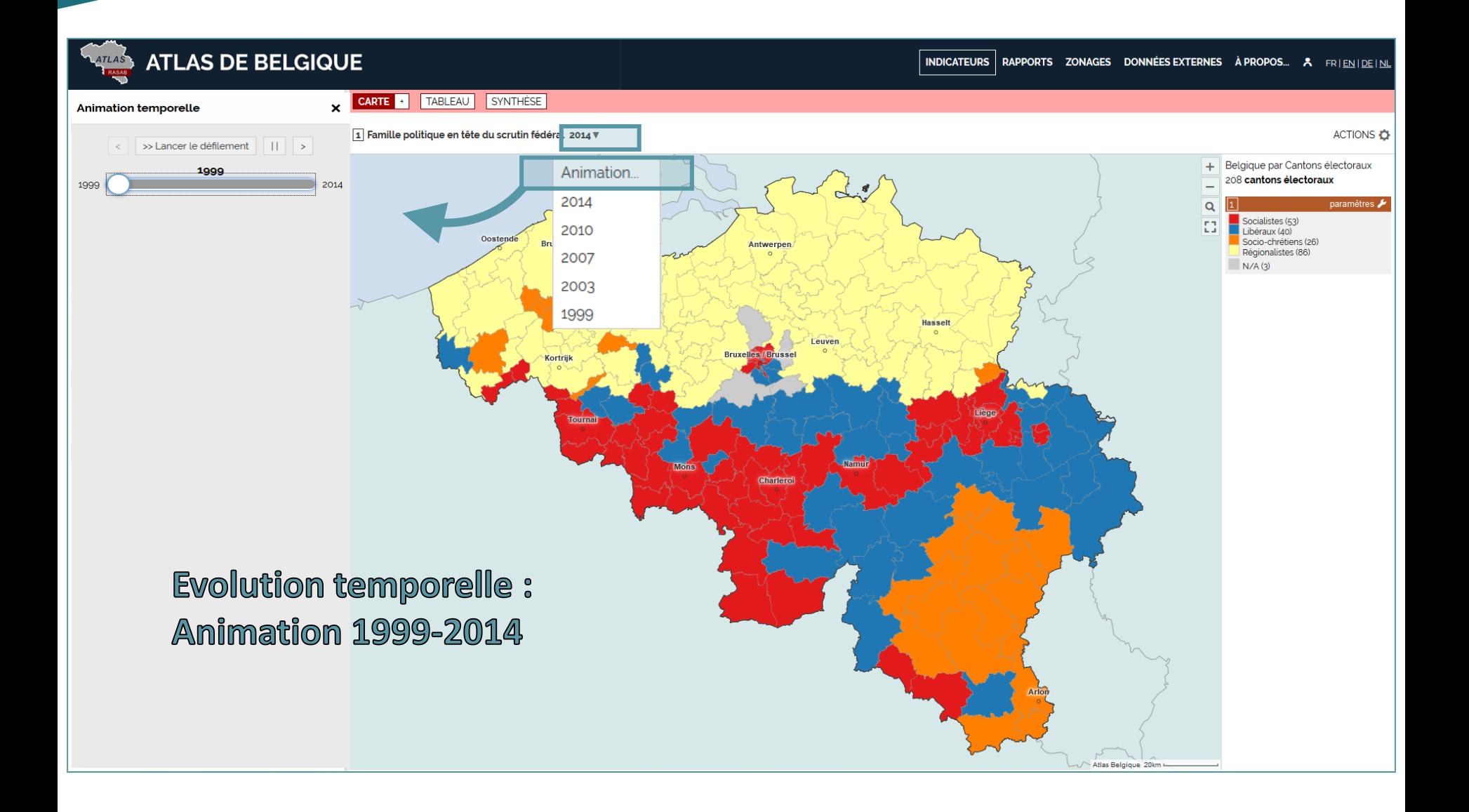

 $\overline{9}$ 

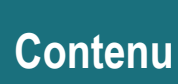

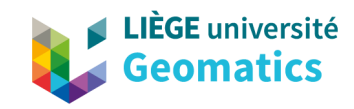

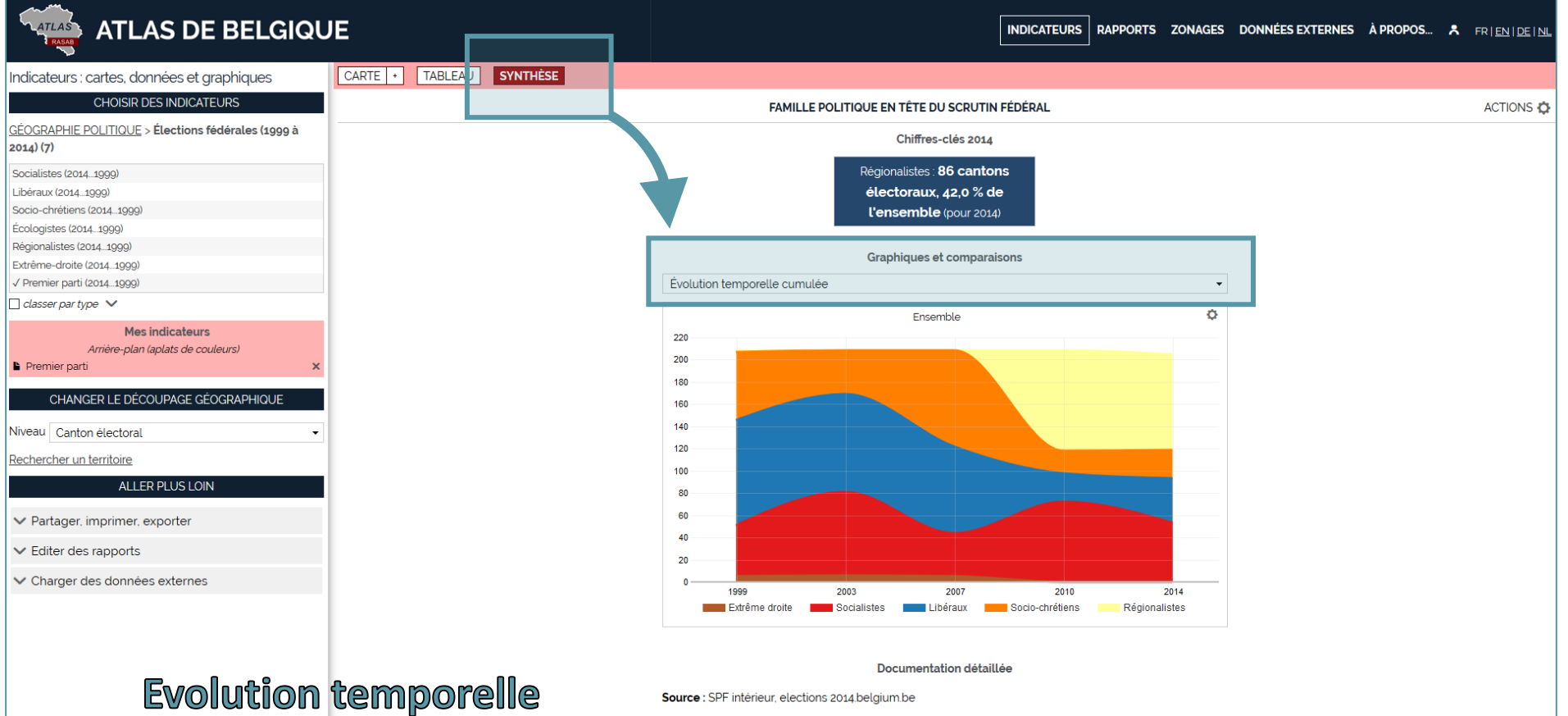

1999-2014

Niveaux géos : Canton électoral **Étendue(s)**: Belgique

Périodes : 1999, 2003, 2007, 2010, 2014

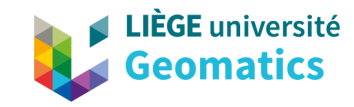

## **Contenu**

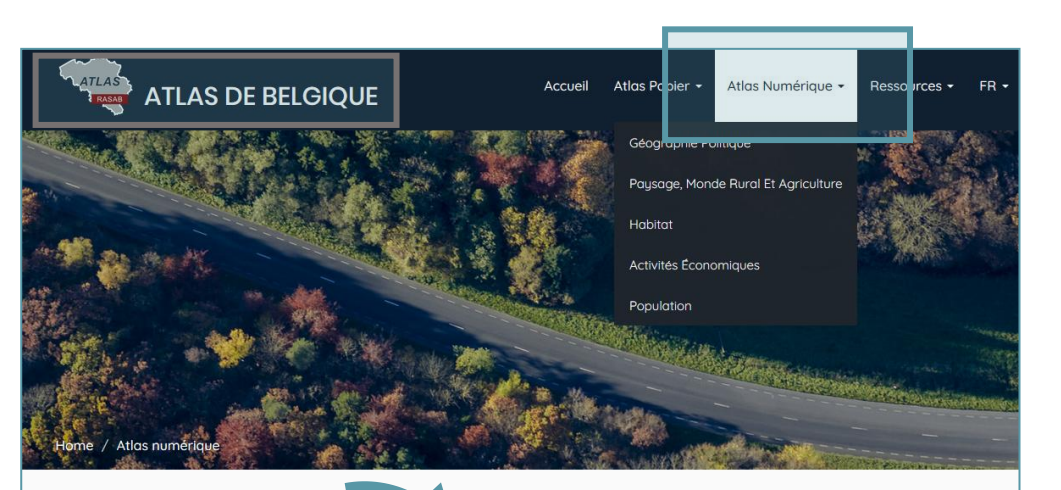

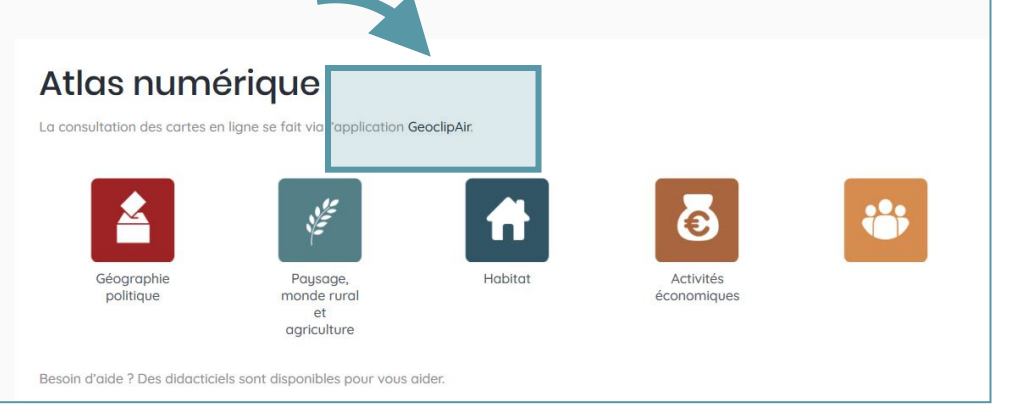

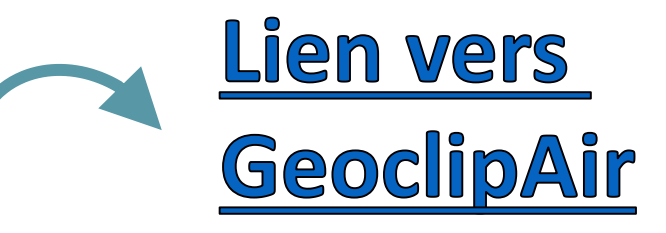

## www.atlas-belgique.be/ geoclipair/web/

11

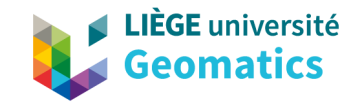

## • Nouvelle application GeoclipAir plus dynamique et didactique

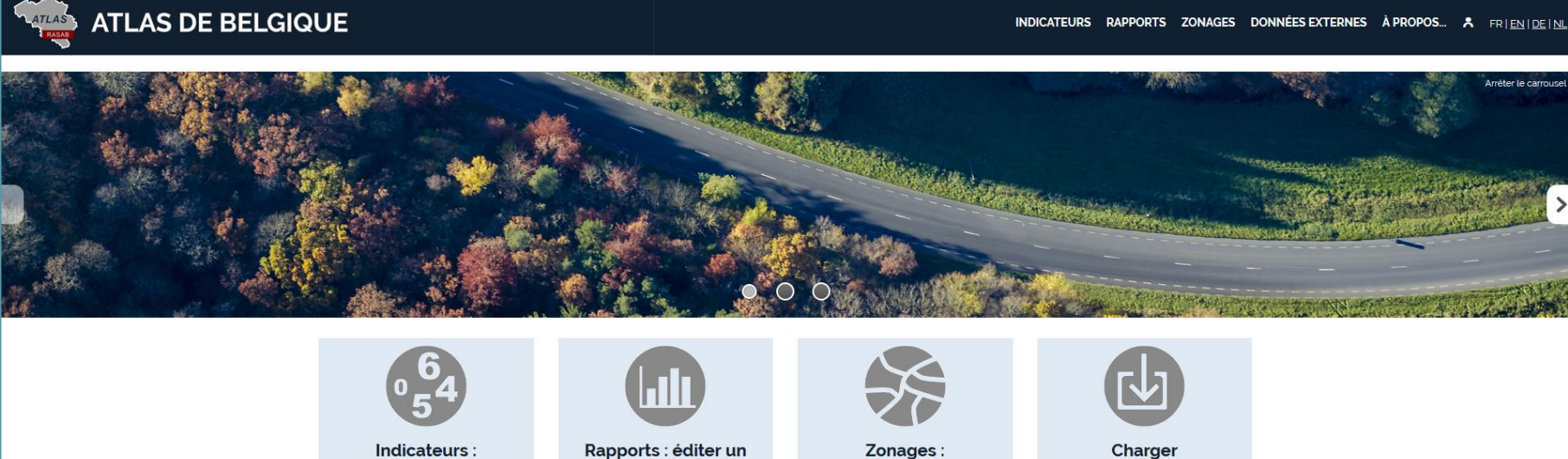

Indicateurs: cartes, données et graphiques

Je visualise des indicateurs sur une problématique donnée

portrait sur mesure Je sélectionne un territoire et j'obtiens des rapports détaillés

Zonages: visualiser et comparer

Je cartographie un vaste éventail de découpages, j'analyse leur composition

Charger des données externes

J'importe des données pour les cartographier et les croiser avec d'autres

Contacts Accessibilité Confidentialité Informations éditeur Aide

**GeoclipAir** 

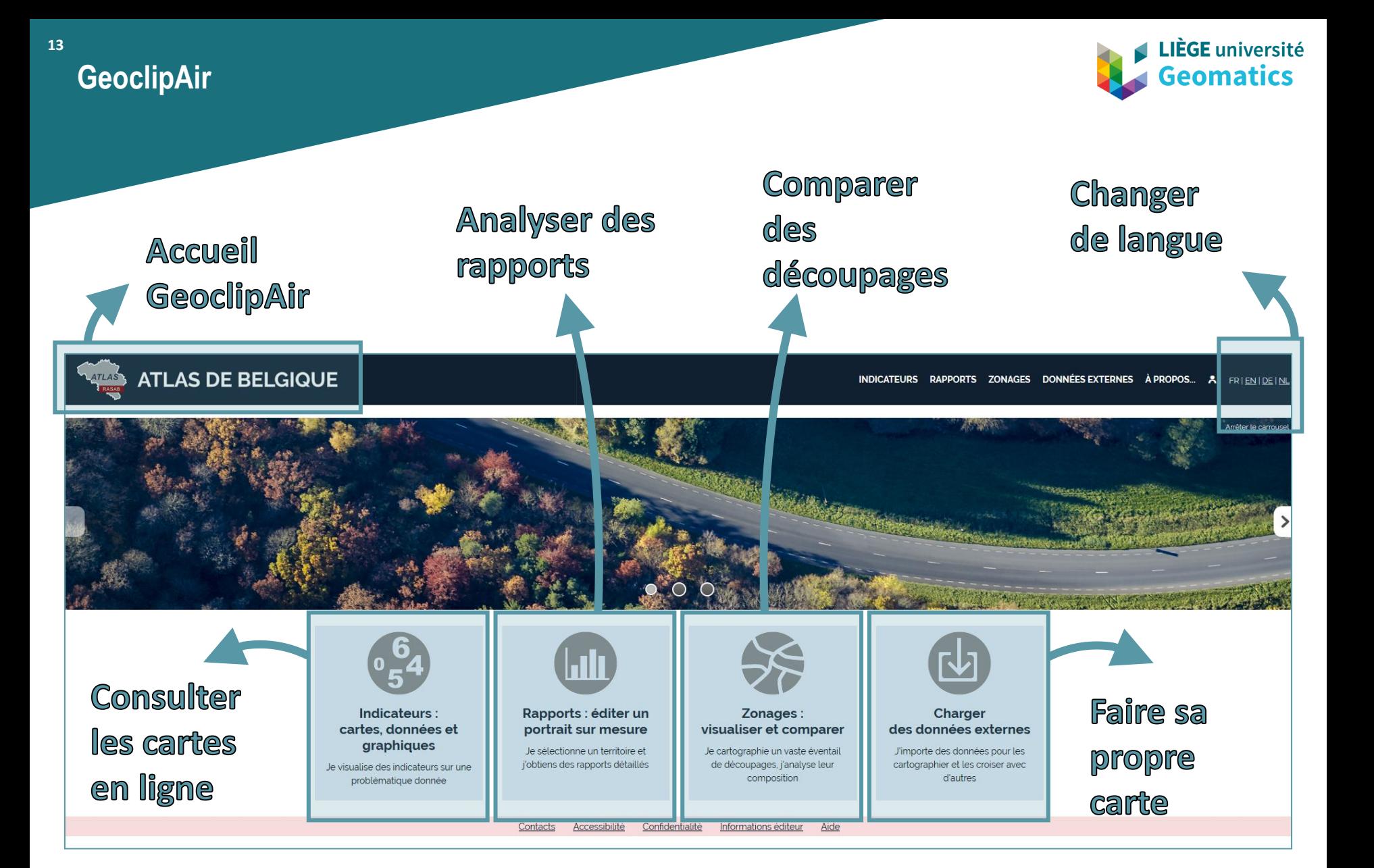

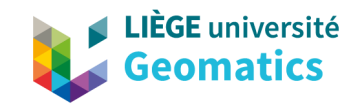

**14**

- Croisements de données, tables et thématiques
- Chargement de données externes (ajout de tableaux propres à l'utilisateur)
- Rapports d'analyses plus poussés
- Passage au WMTS : Web Tile Map Service
	- Service de cartographie qui permet à un utilisateur de visualiser dynamiquement des cartes géoréférencées tuilées à partir d'un serveur de données
	- Plus rapide et performant

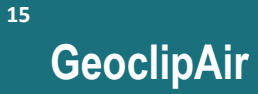

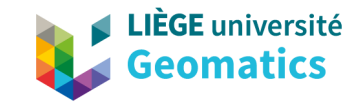

### **ATLAS DE BELGIQUE**

INDICATEURS RAPPORTS ZONAGES DONNÉES EXTERNES À PROPOS... A FRIENIDE INL

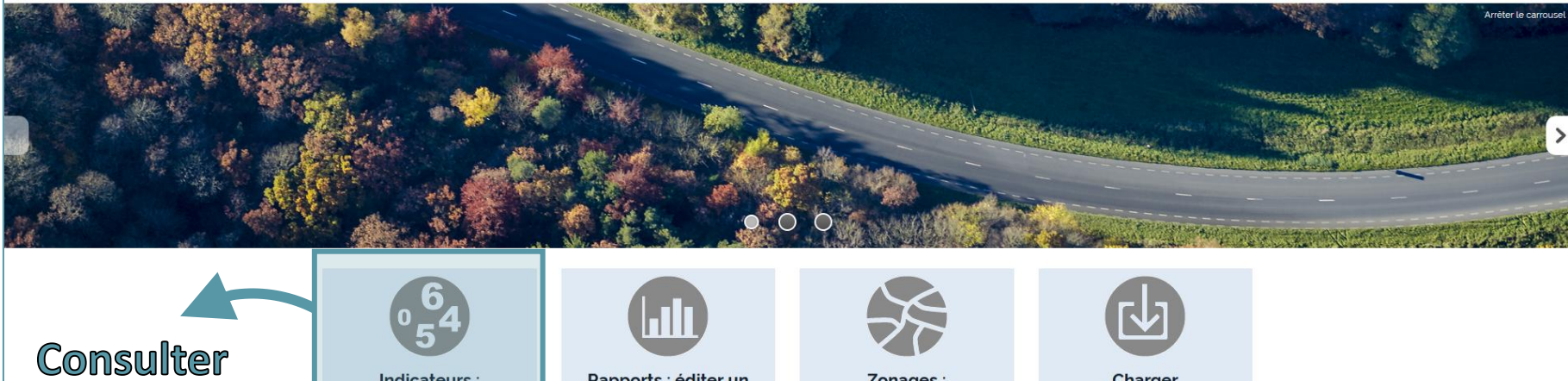

les cartes en ligne

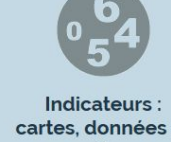

cartes, données et graphiques

Je visualise des indicateurs sur une problématique donnée

Rapports : éditer un portrait sur mesure

Je sélectionne un territoire et j'obtiens des rapports détaillés Zonages:

visualiser et comparer Je cartographie un vaste éventail

de découpages, j'analyse leur composition

Charger des données externes

J'importe des données pour les cartographier et les croiser avec d'autres

Contacts Accessibilité Confidentialité Informations éditeur Aide

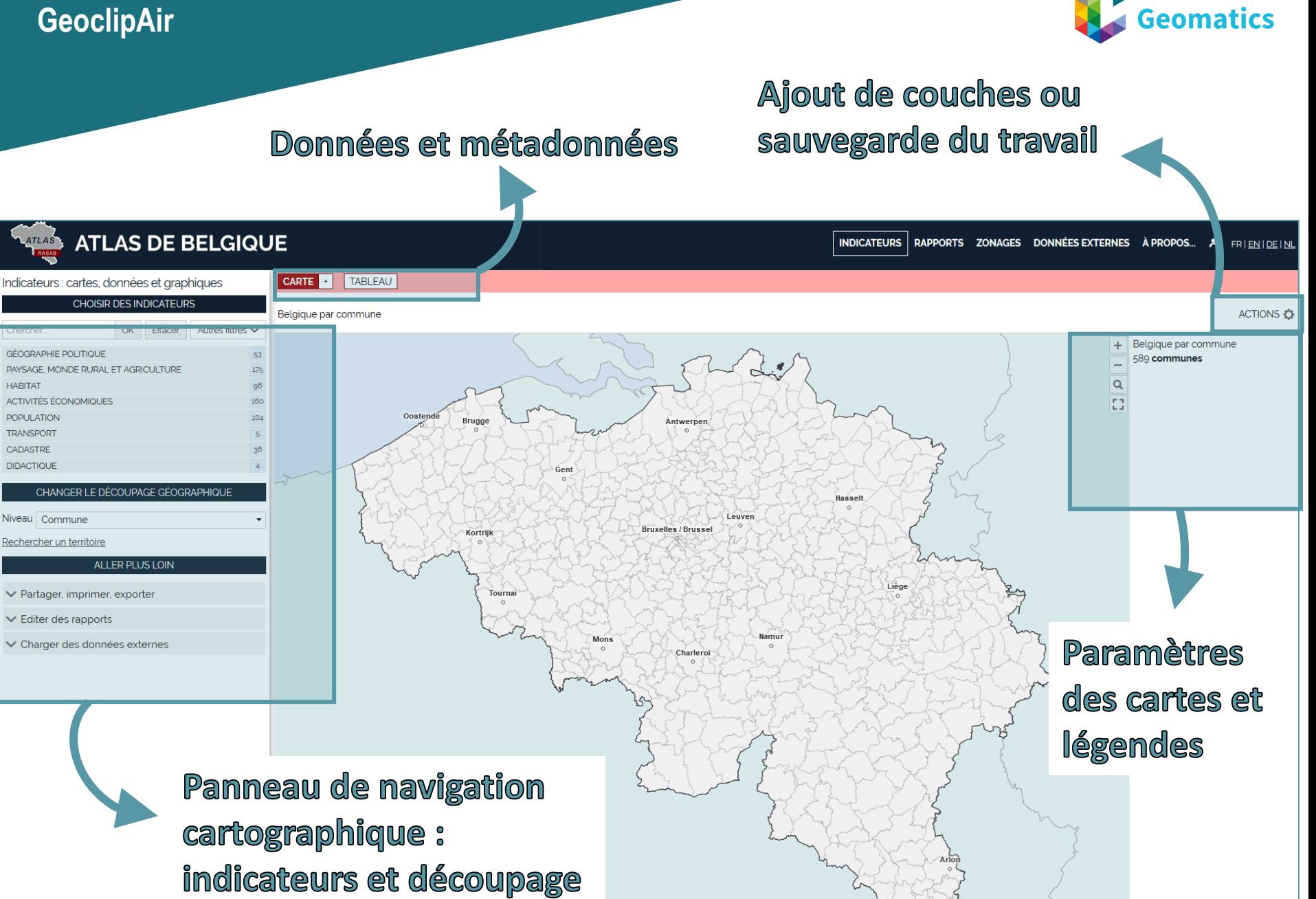

LIÈGE université

**Atlas Belgique 20** 

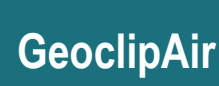

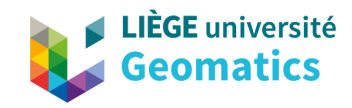

### Afficher une carte

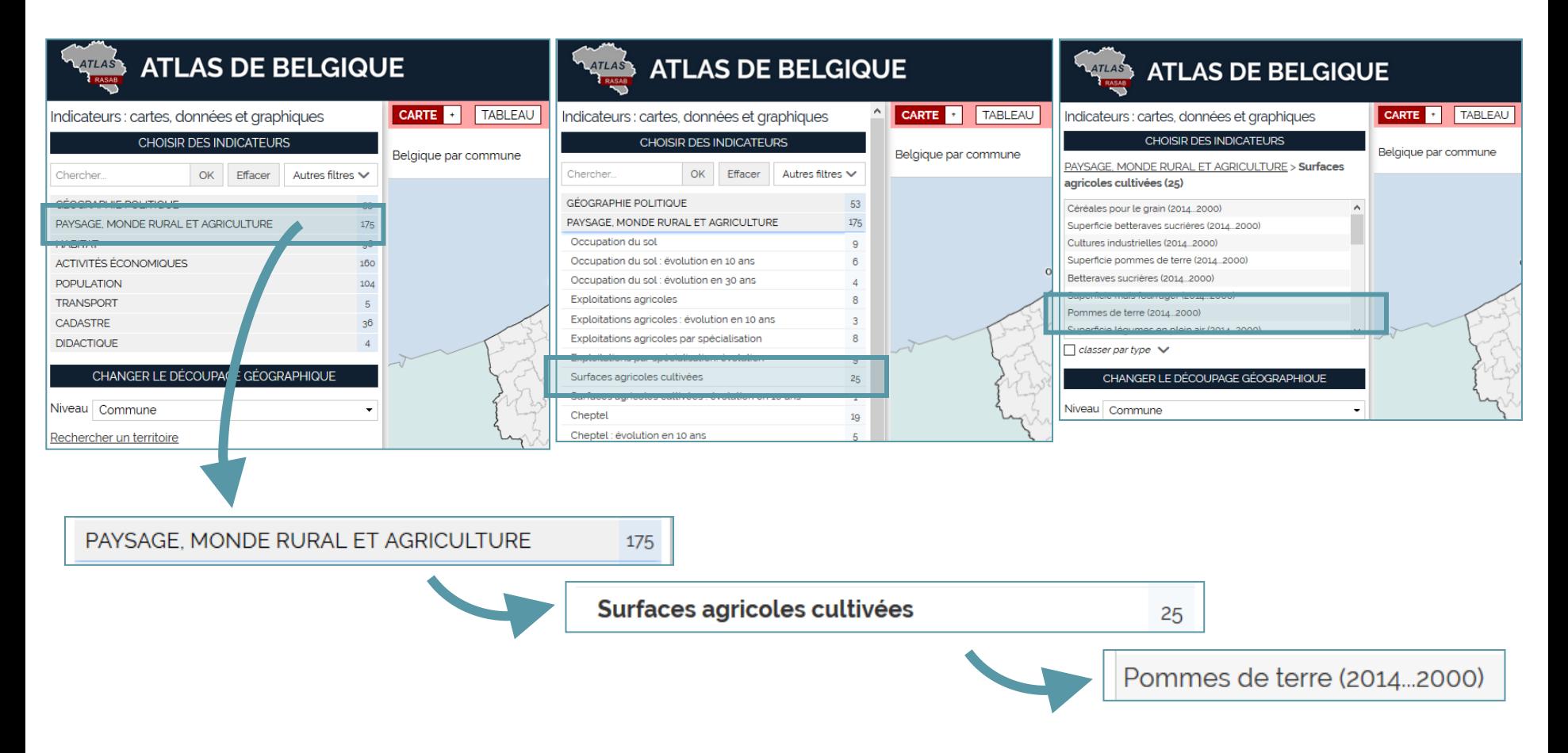

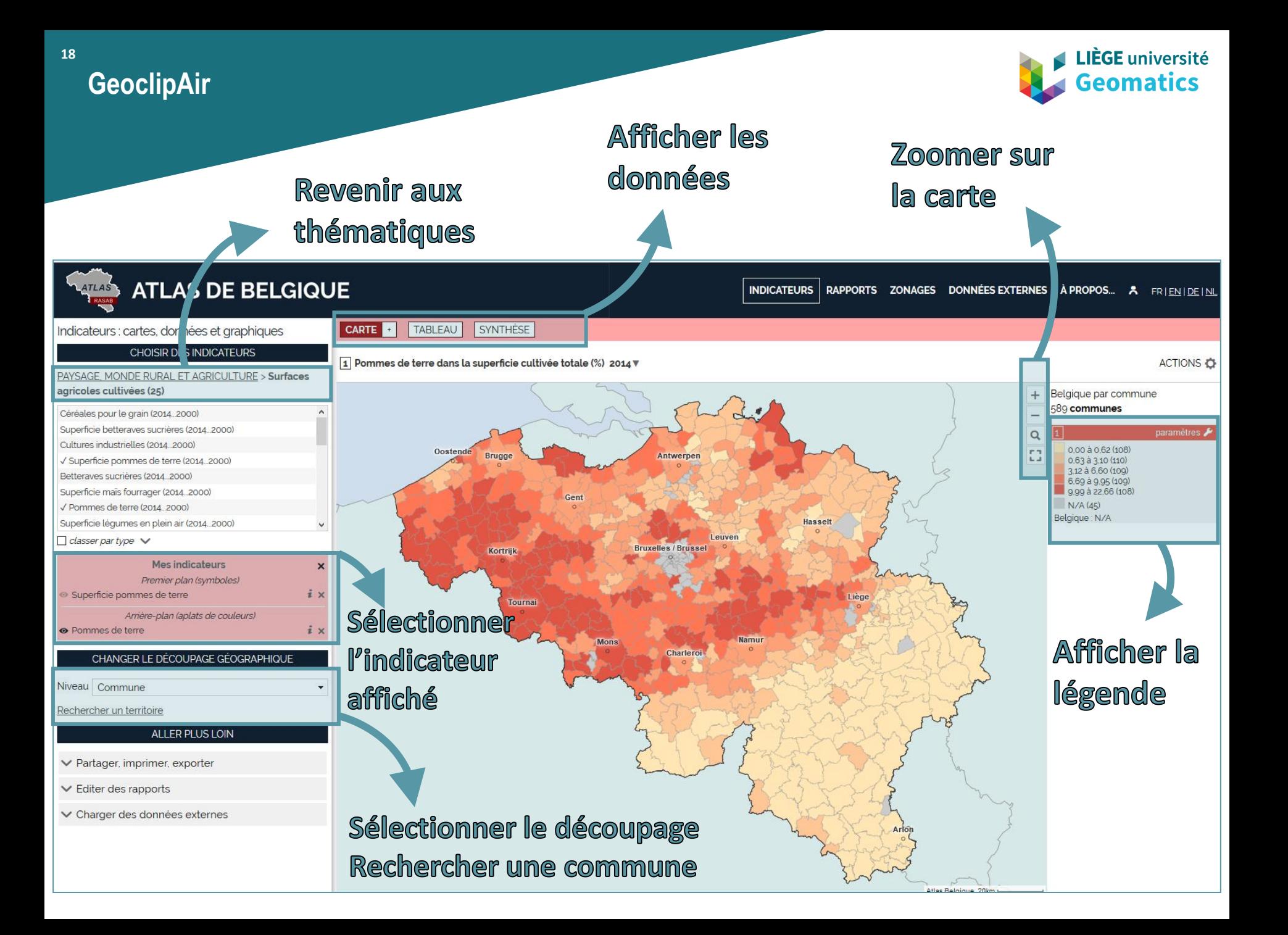

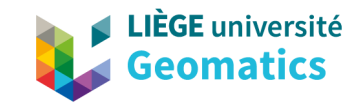

×

• WMTS disponible dans l'application  $\rightarrow$  Par ex. : possibilité d'afficher la pédologie en transparence (adaptable)

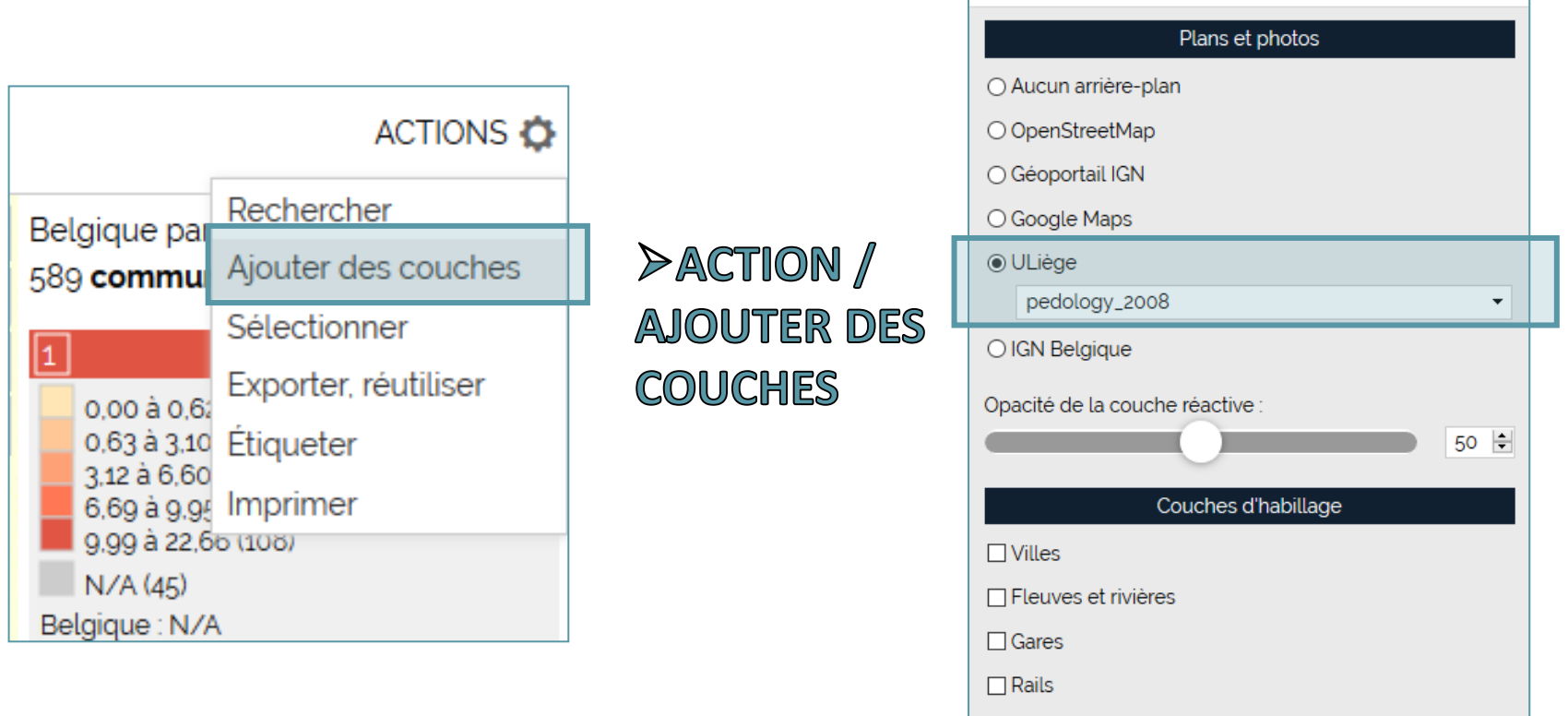

Ajouter des couches

20 1) WMTS

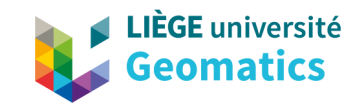

### Fermer cette action

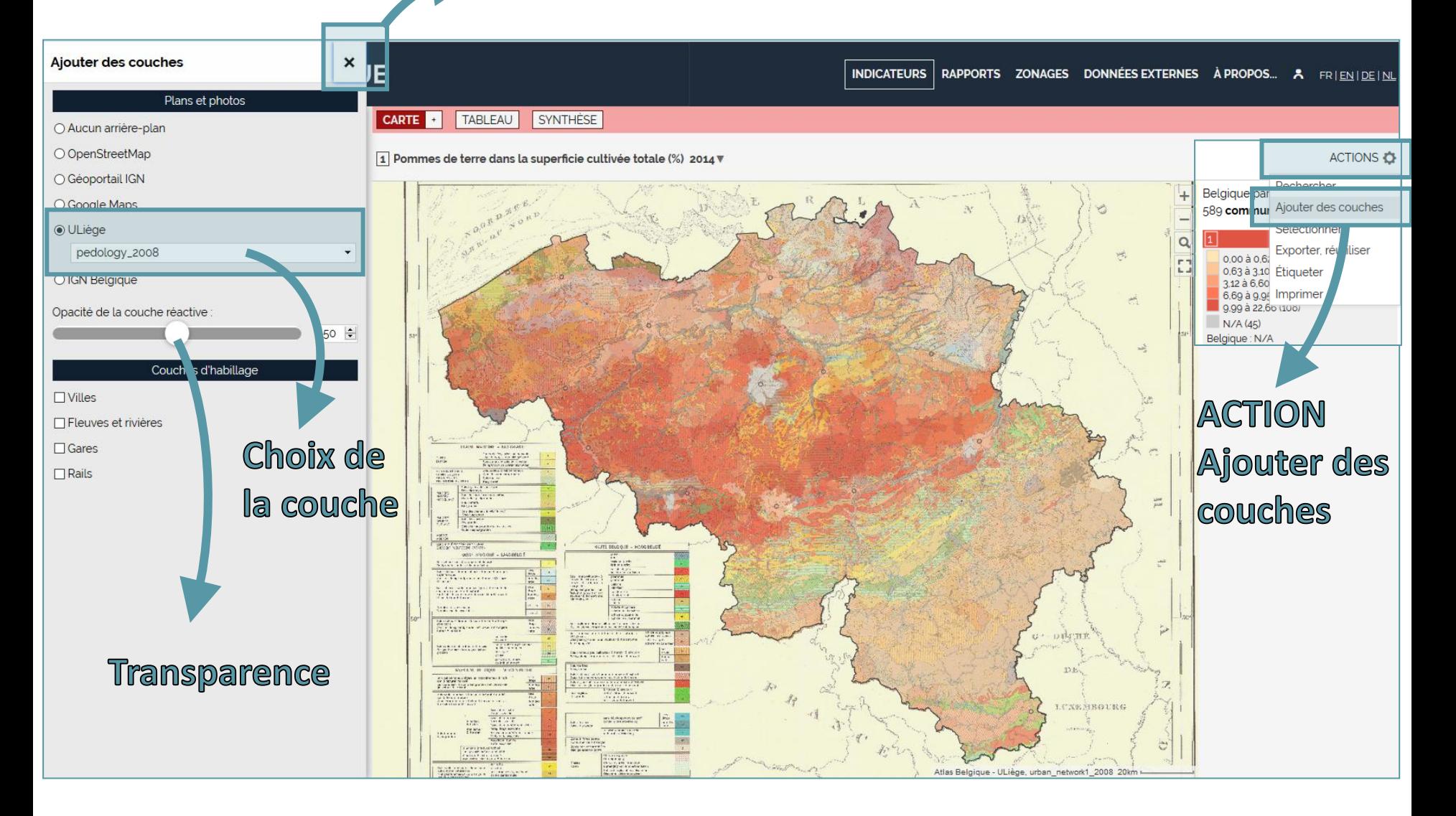

21 1) WMTS

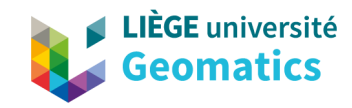

### Désactiver la couche / l'indicateur

### **ATLAS DE SELGIQUE**

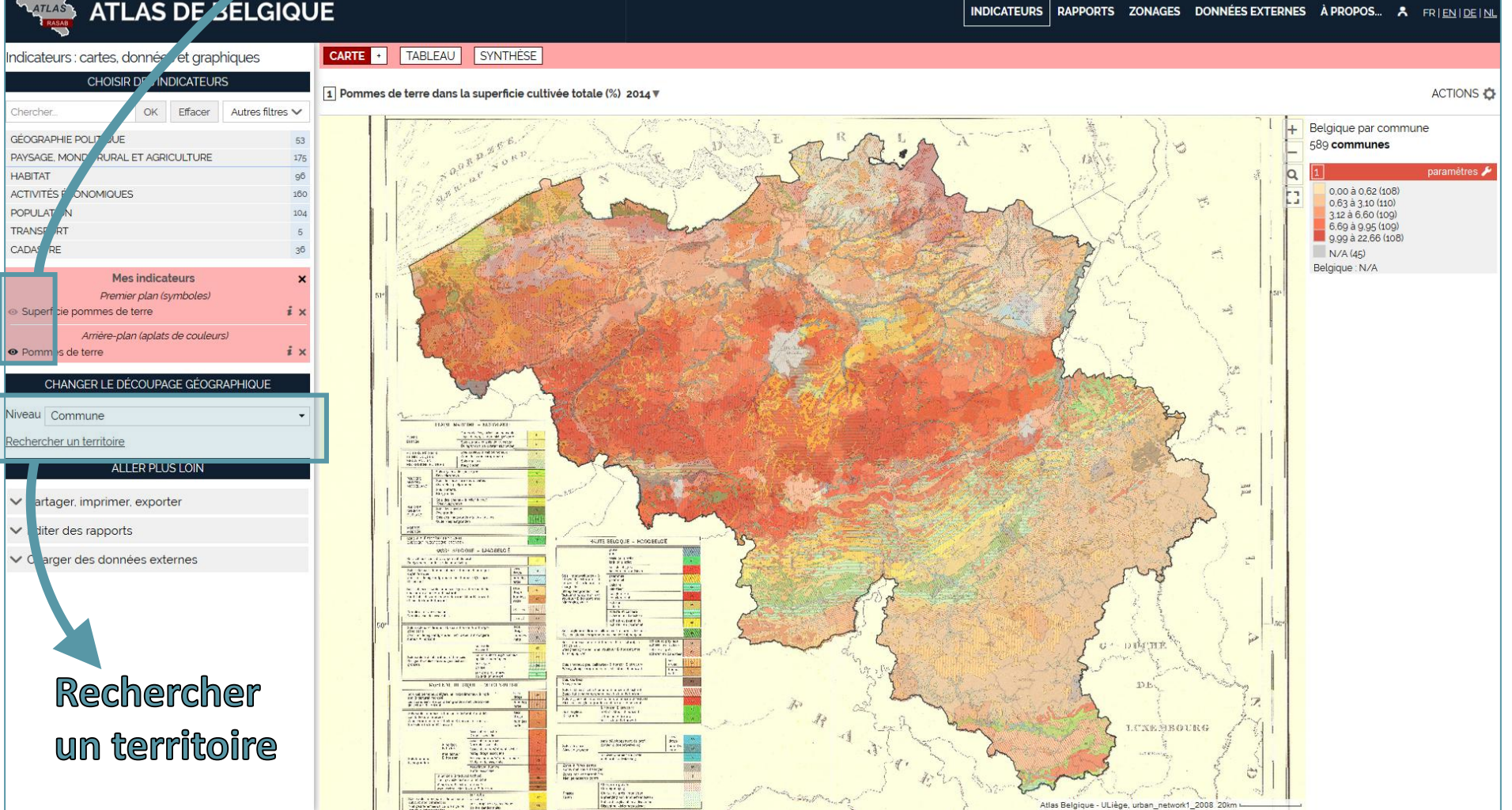

22 1) WMTS

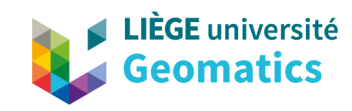

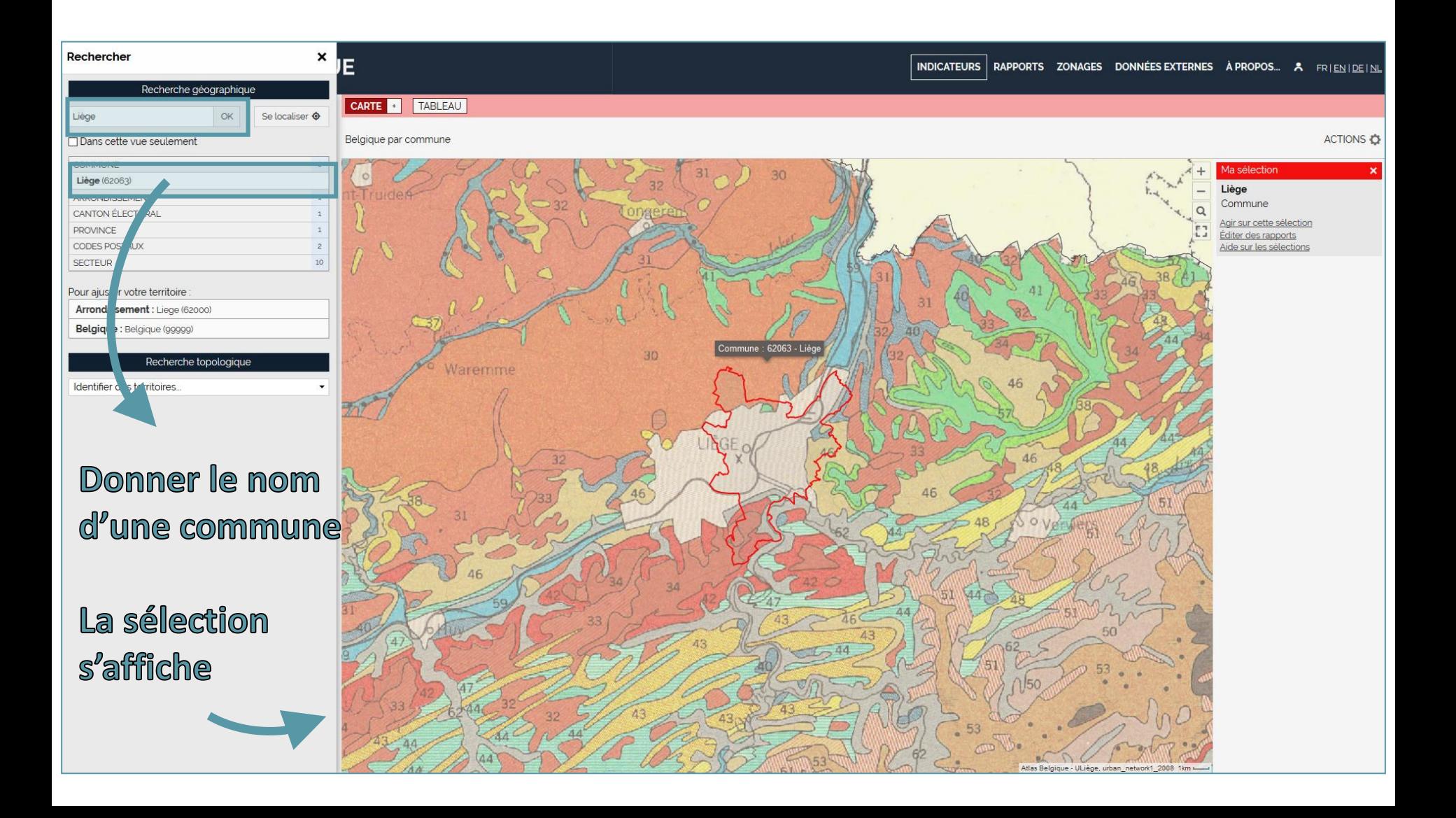

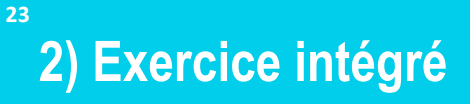

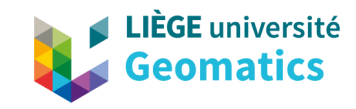

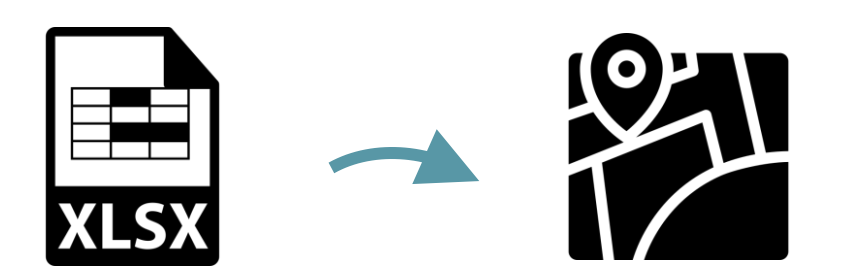

- 1. Recherche de données sur Internet (Statbel)
- 2. Nettoyage et formatage du tableau Excel
- 3. Importation des données dans GeoclipAir et réalisation de sa carte
- 4. Sauvegarde de sa carte (image .png) ou sauvegarde de son projet

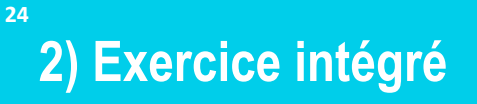

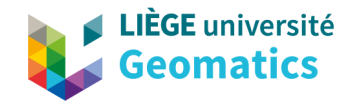

## **1. Recherche de données sur Internet (Statbel)**

## https://statbel.fgov.be

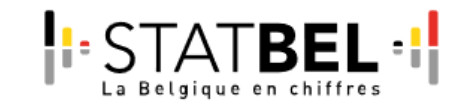

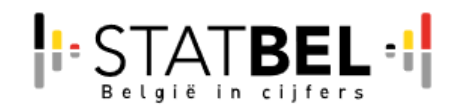

[Tab B2: Chiffres agricoles 2018](https://statbel.fgov.be/sites/default/files/files/documents/landbouw/8.1 Land- en tuinbouwbedrijven/DBREF-L05-2018-TAB-B-2-FR.xlsx) [-](https://statbel.fgov.be/sites/default/files/files/documents/bevolking/5.1 Structuur van de bevolking/Bevolking_per_gemeente.xlsx) [liste](https://statbel.fgov.be/sites/default/files/files/documents/bevolking/5.1 Structuur van de bevolking/Bevolking_per_gemeente.xlsx)  [réduite de variables : chiffres agricole par](https://statbel.fgov.be/sites/default/files/files/documents/bevolking/5.1 Structuur van de bevolking/Bevolking_per_gemeente.xlsx)  [commune](https://statbel.fgov.be/sites/default/files/files/documents/bevolking/5.1 Structuur van de bevolking/Bevolking_per_gemeente.xlsx)

[Tab B2: landbouwcijfers 2018](https://statbel.fgov.be/sites/default/files/files/documents/landbouw/8.1 Land- en tuinbouwbedrijven/DBREF-L05-2018-TAB-B-2-NL.xlsx) [-](https://statbel.fgov.be/sites/default/files/files/documents/bevolking/5.1 Structuur van de bevolking/Bevolking_per_gemeente.xlsx) [Resultaten](https://statbel.fgov.be/sites/default/files/files/documents/bevolking/5.1 Structuur van de bevolking/Bevolking_per_gemeente.xlsx)  [volgens beperkte lijst van variabelen,](https://statbel.fgov.be/sites/default/files/files/documents/bevolking/5.1 Structuur van de bevolking/Bevolking_per_gemeente.xlsx)  [landbouwcijfers per gemeente](https://statbel.fgov.be/sites/default/files/files/documents/bevolking/5.1 Structuur van de bevolking/Bevolking_per_gemeente.xlsx)

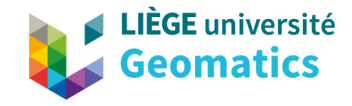

## **2) Exercice intégré**

## **1. Recherche de données sur Internet (Statbel)**

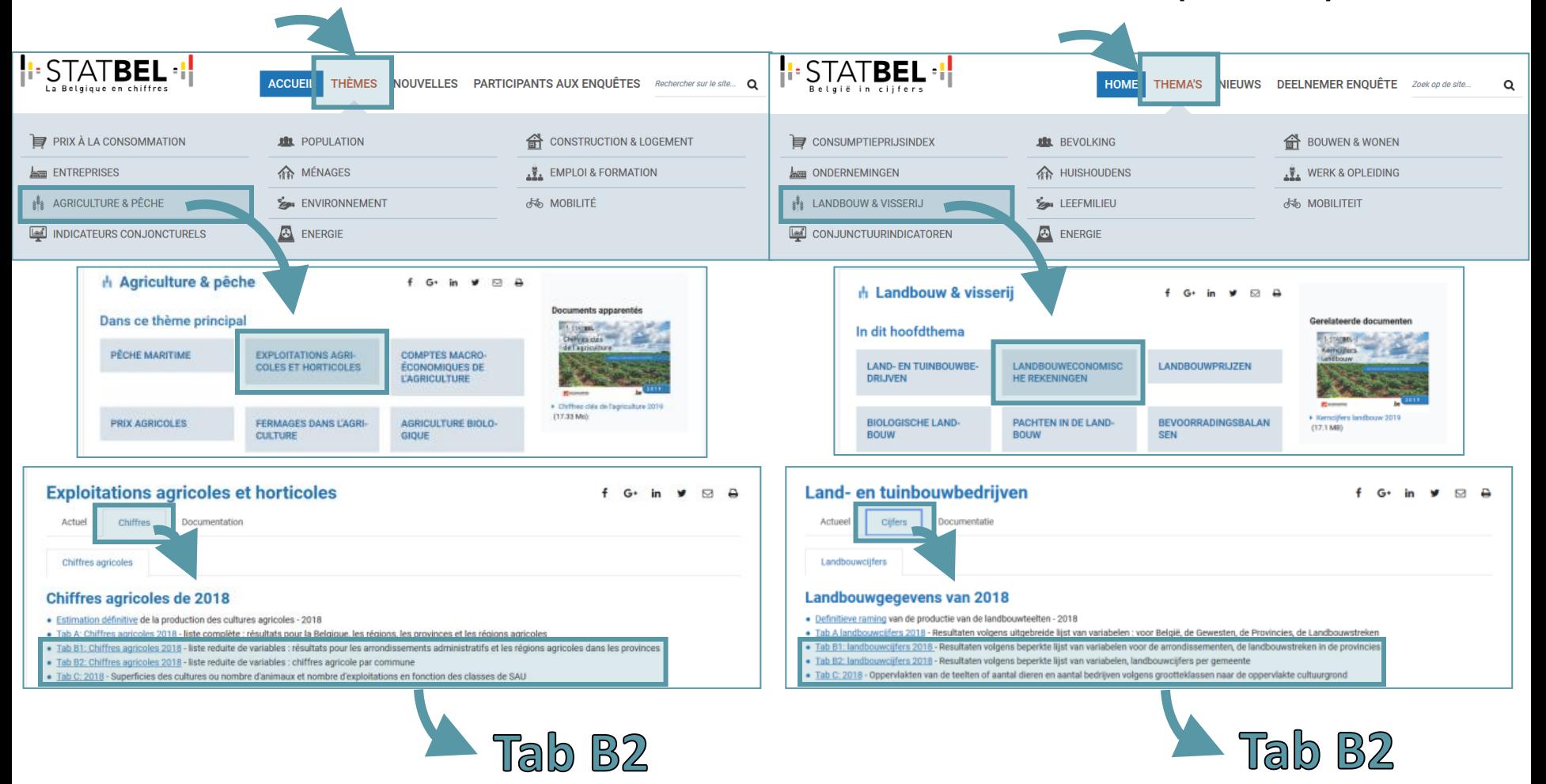

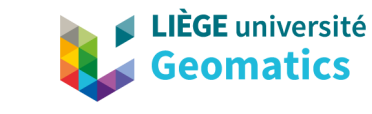

**26**

## **2. Nettoyage et formatage du tableau Excel**

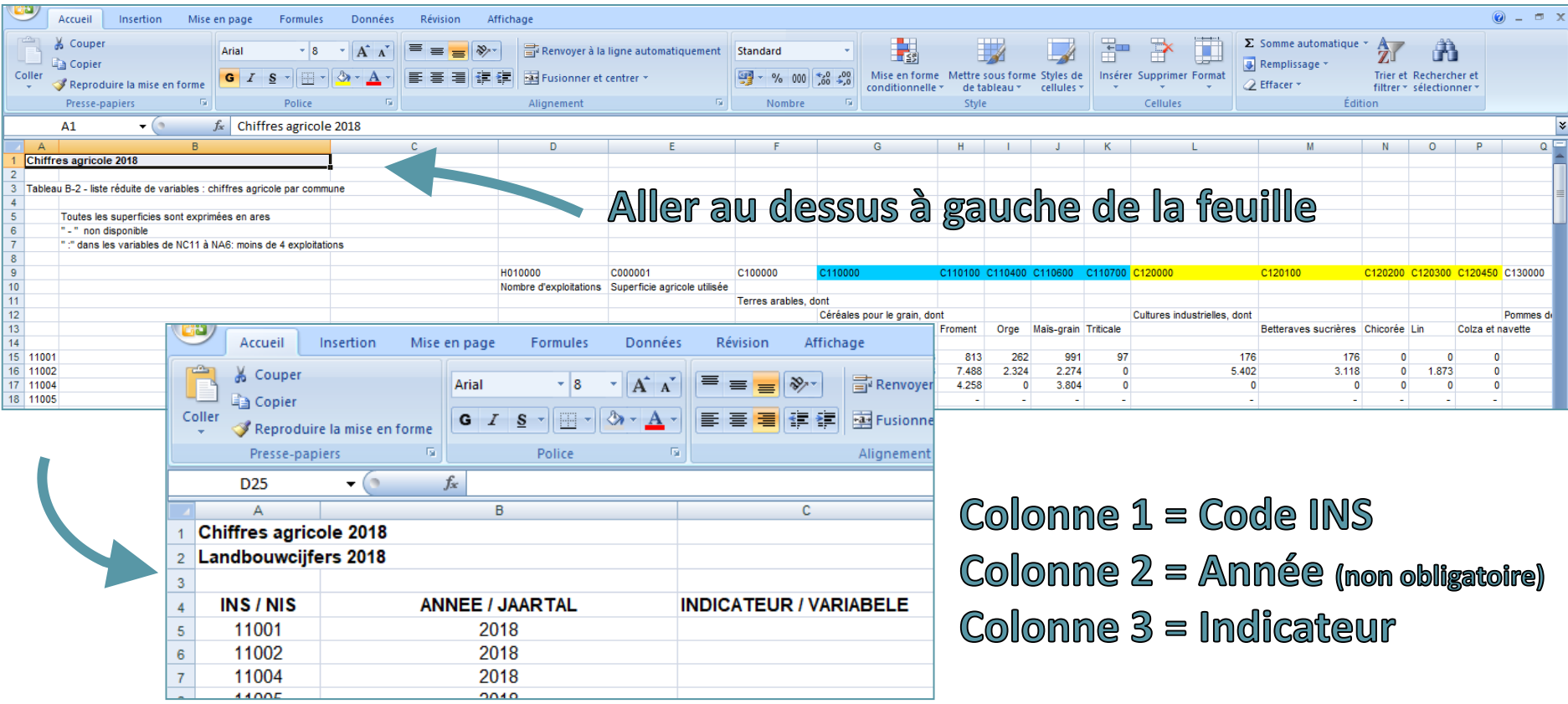

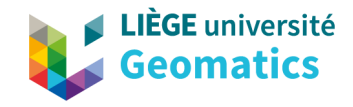

## **2. Nettoyage et formatage du tableau Excel**

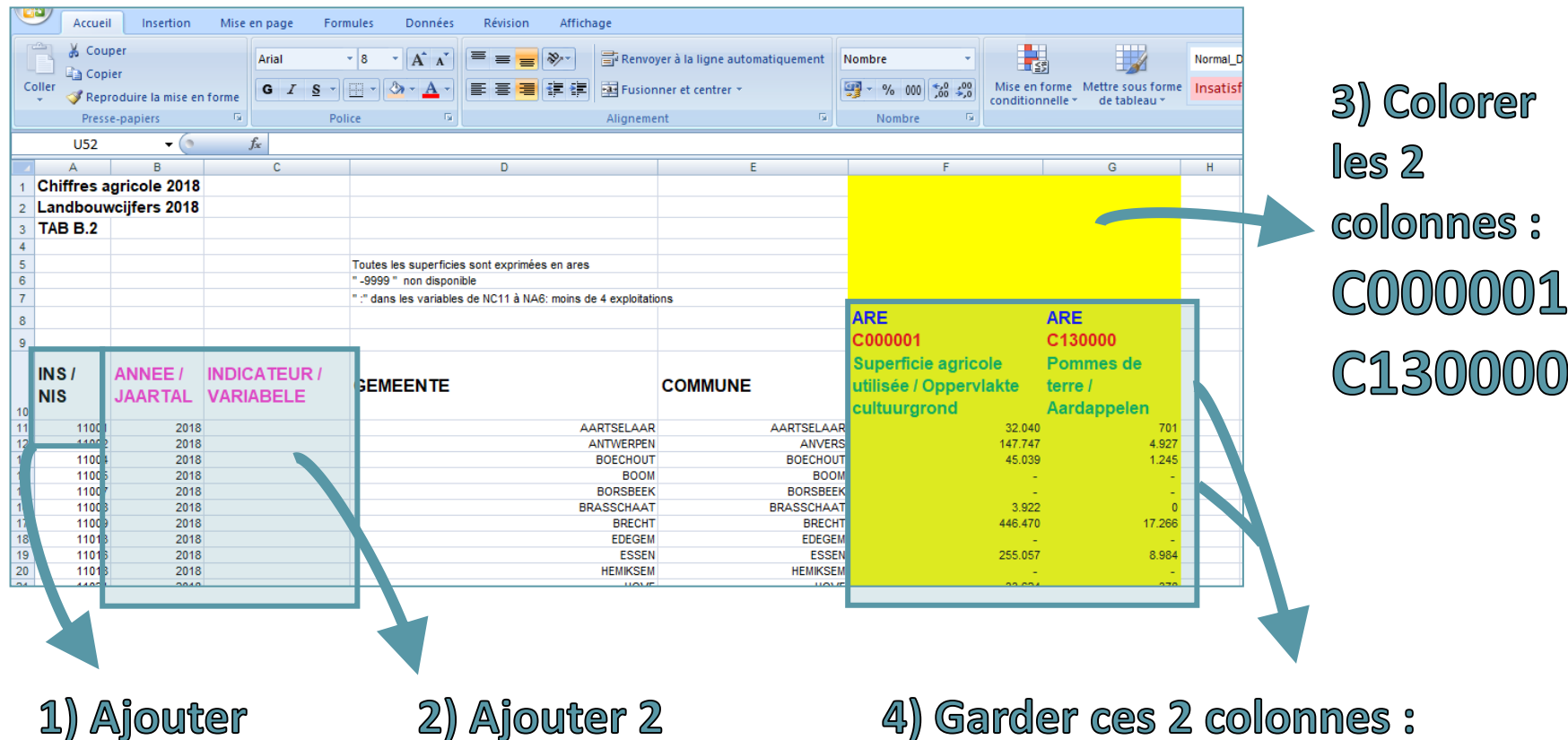

des titres aux colonnes nouvelles colonnes

C000001 - C130000 Supprimer les autres colonnes

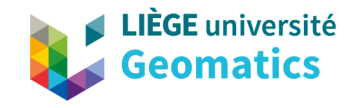

**28**

## **2. Nettoyage et formatage du tableau Excel**

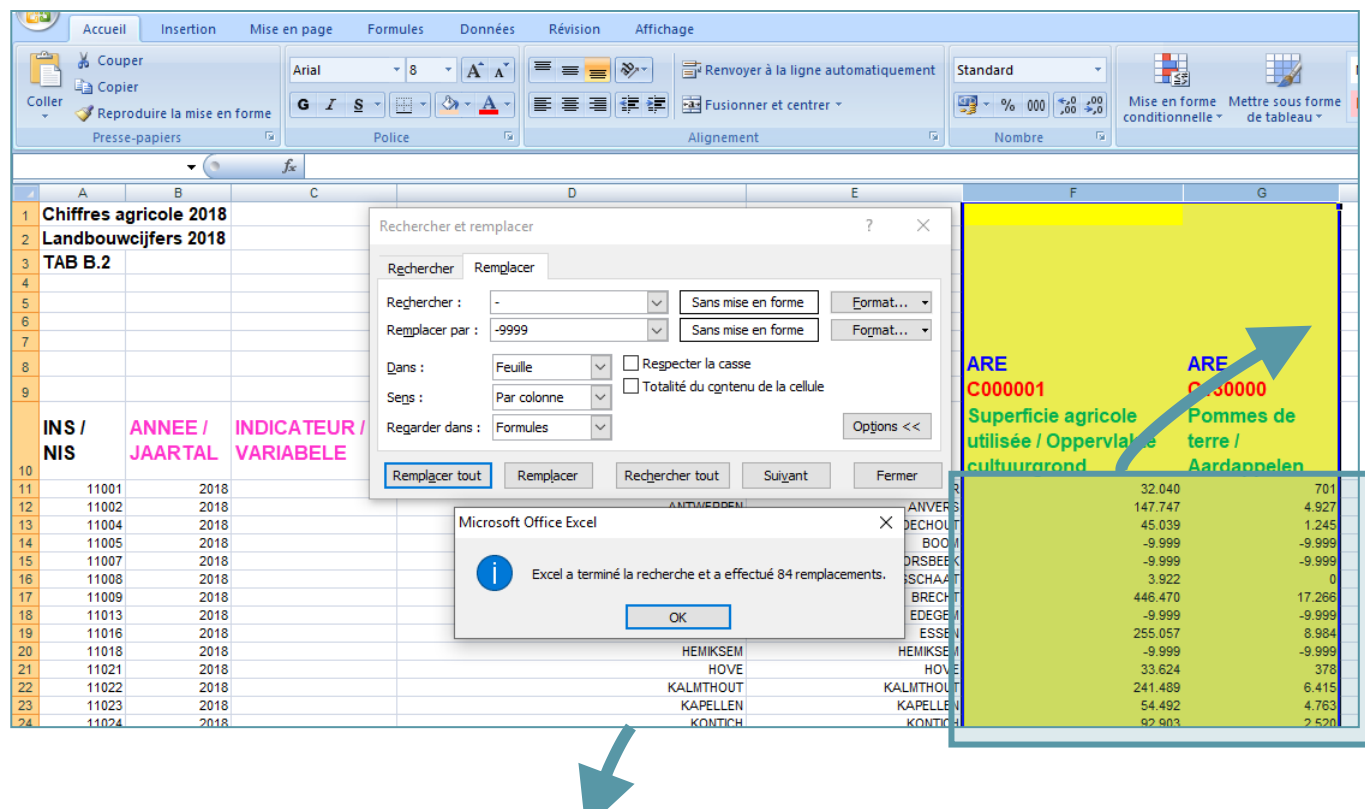

1) Sélectionner les 2 colonnes 2) Remplacer dans le tableau (CTRL+H) Remplacer :  $-$  » par « -9999 » **(VALEUR MANQUANTE)** 

## Supprimer la dernière ligne **(COMMUNES CONFIDENTIELLES)**

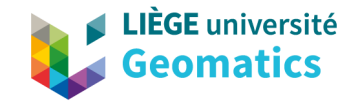

## **2. Nettoyage et formatage du tableau Excel**

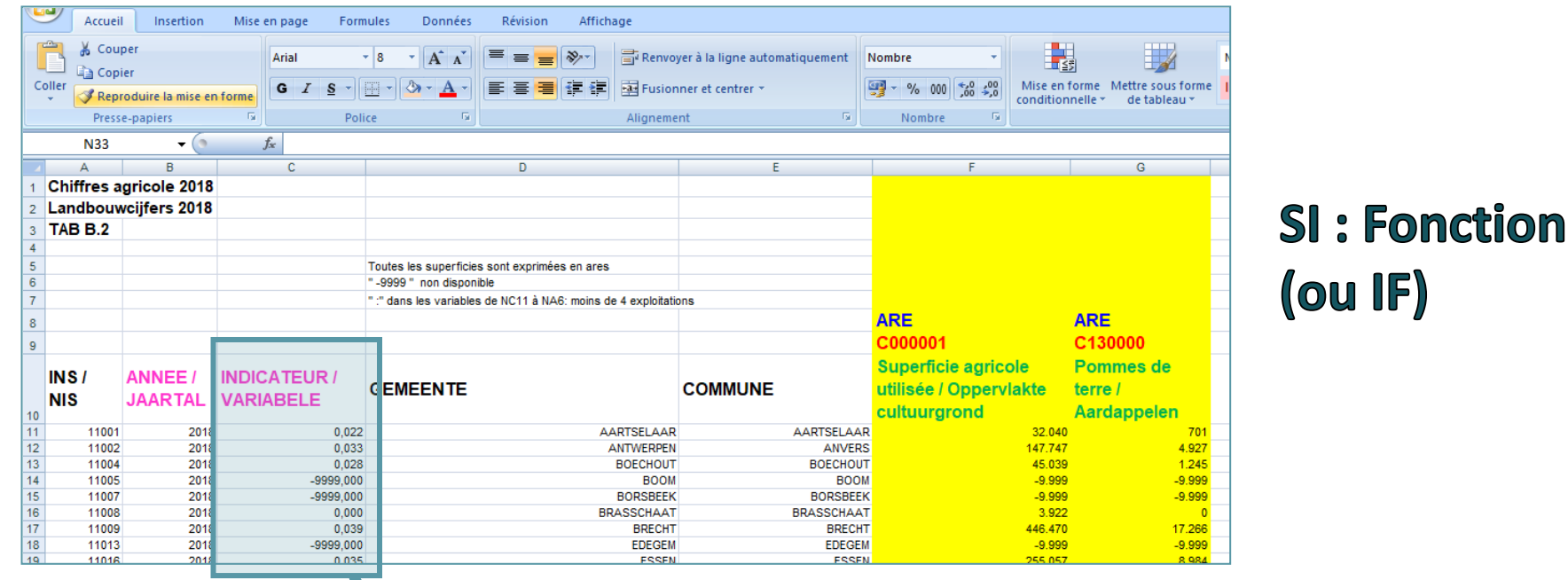

I (%) = Part des cultures de PDT /

Superficie agricole utile

« =SI(G11=-9999;-9999;G11/F11) »

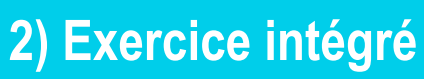

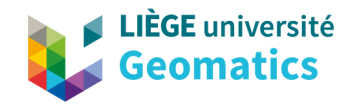

## **2. Nettoyage et formatage du tableau Excel**

☝ Observer si le séparateur décimale est un point ou une virgule

et/ou

Changer le format des cellules

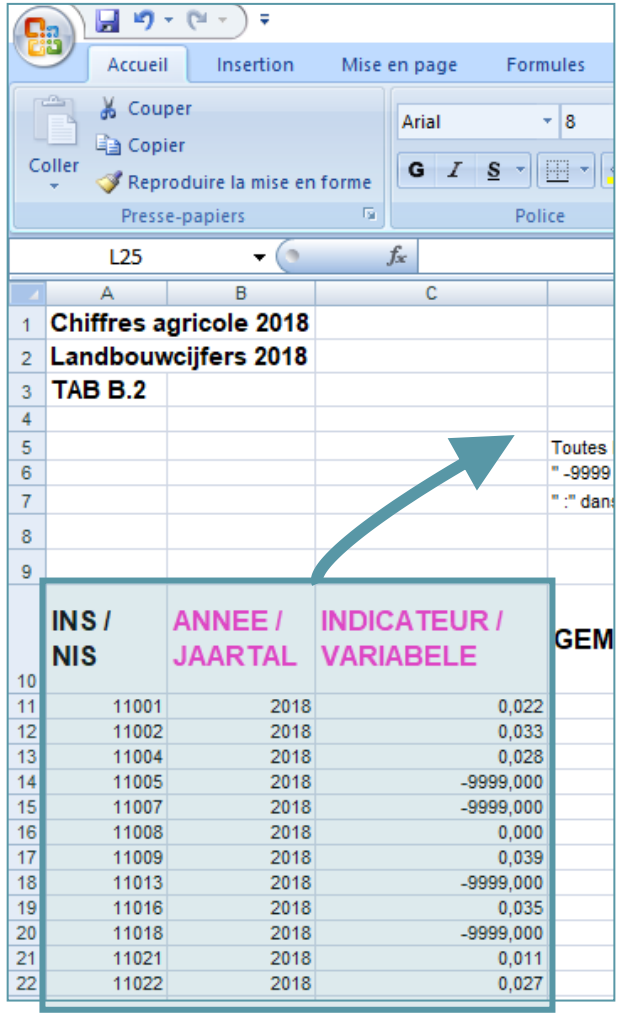

**Copier les** 3 premières colonnes sur 590 lignes

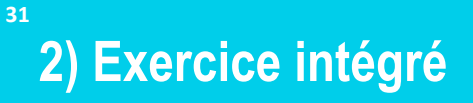

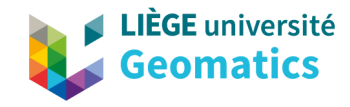

## **3. Importation des données dans GeoclipAir et réalisation de sa carte**

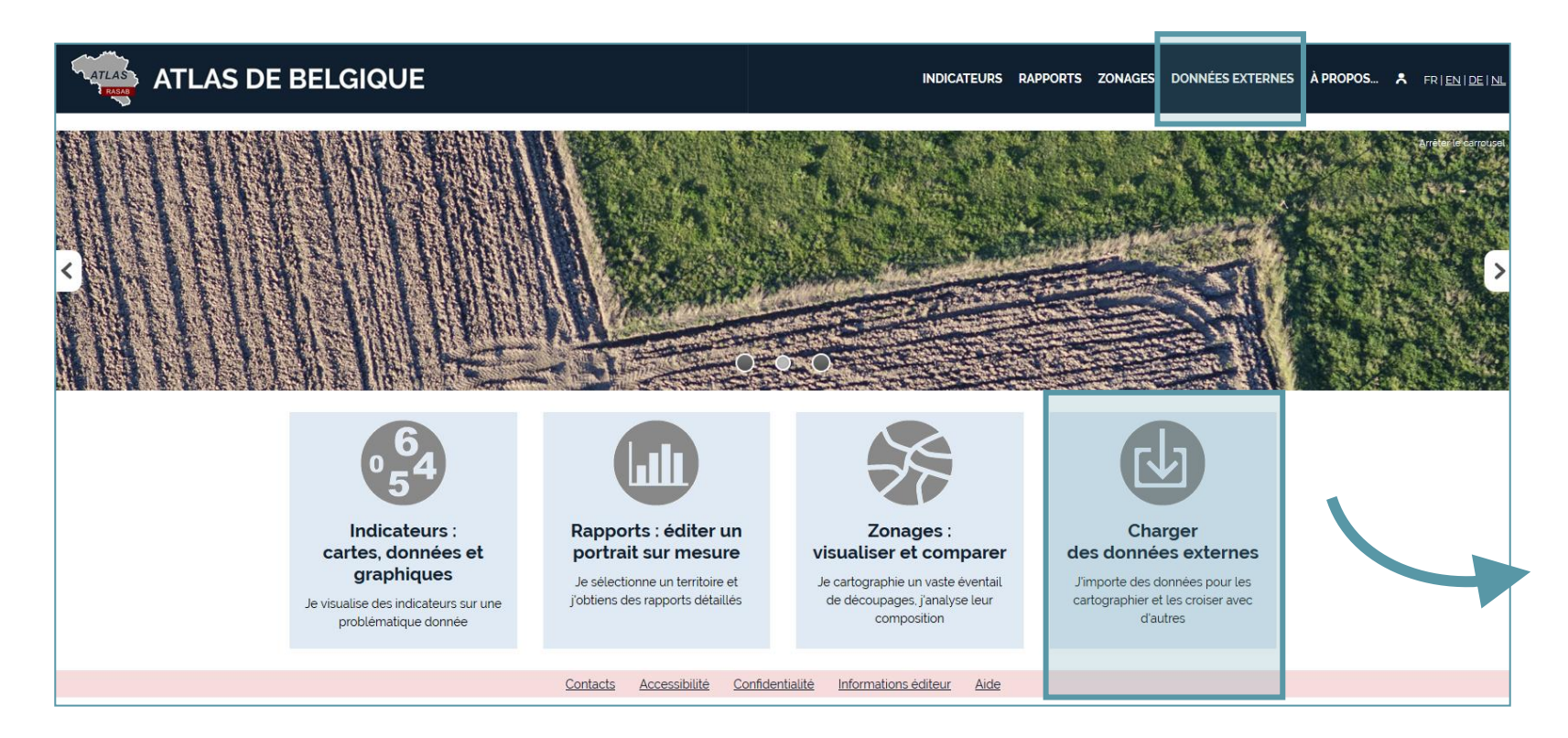

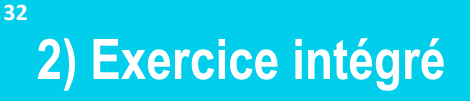

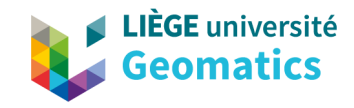

## 3. Importation des données dans GeoclipAir ...

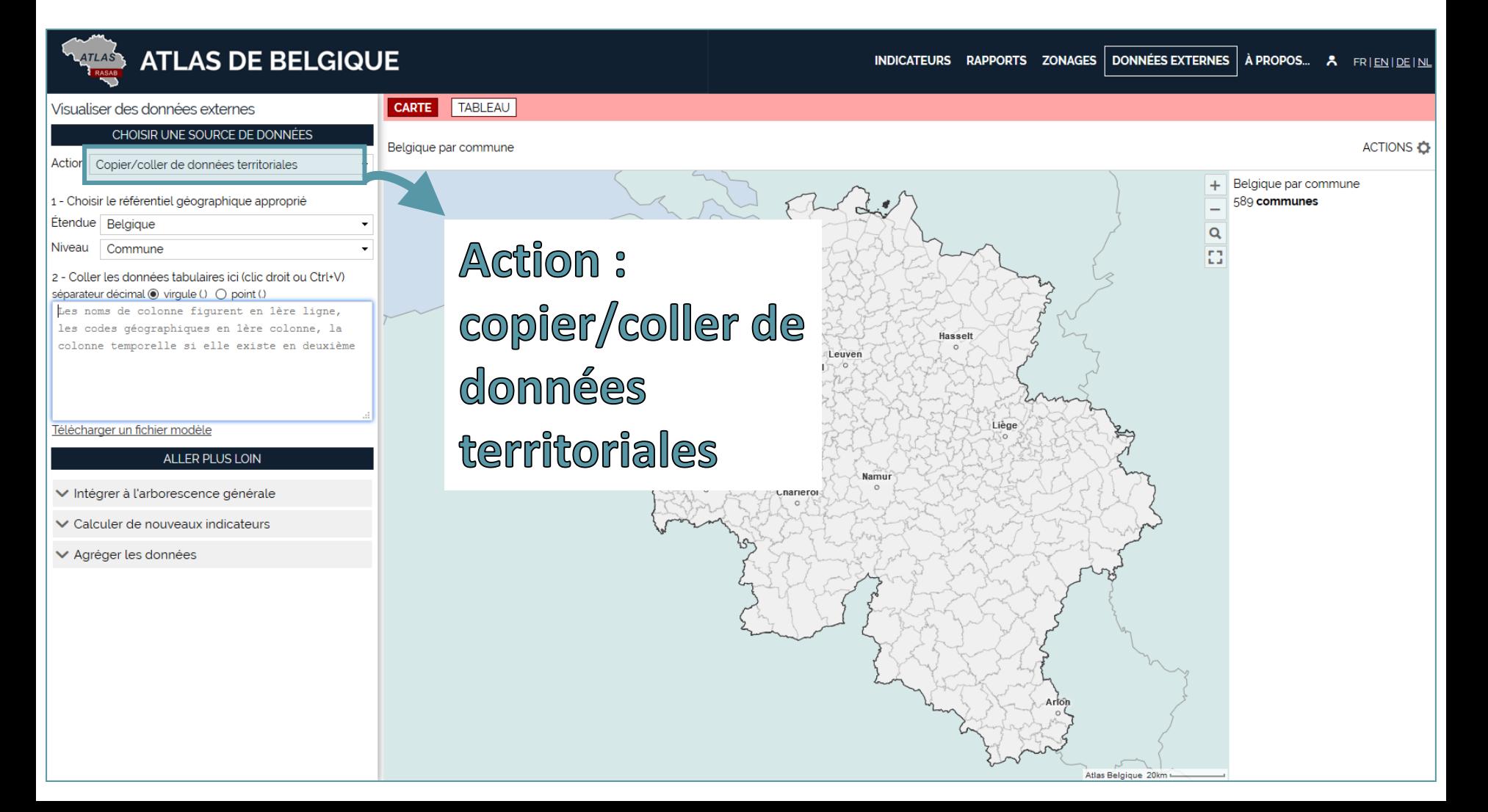

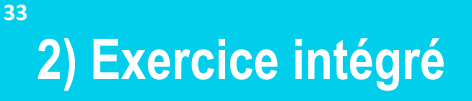

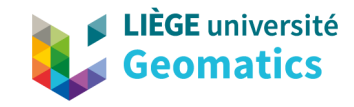

## 3. Importation des données dans GeoclipAir ...

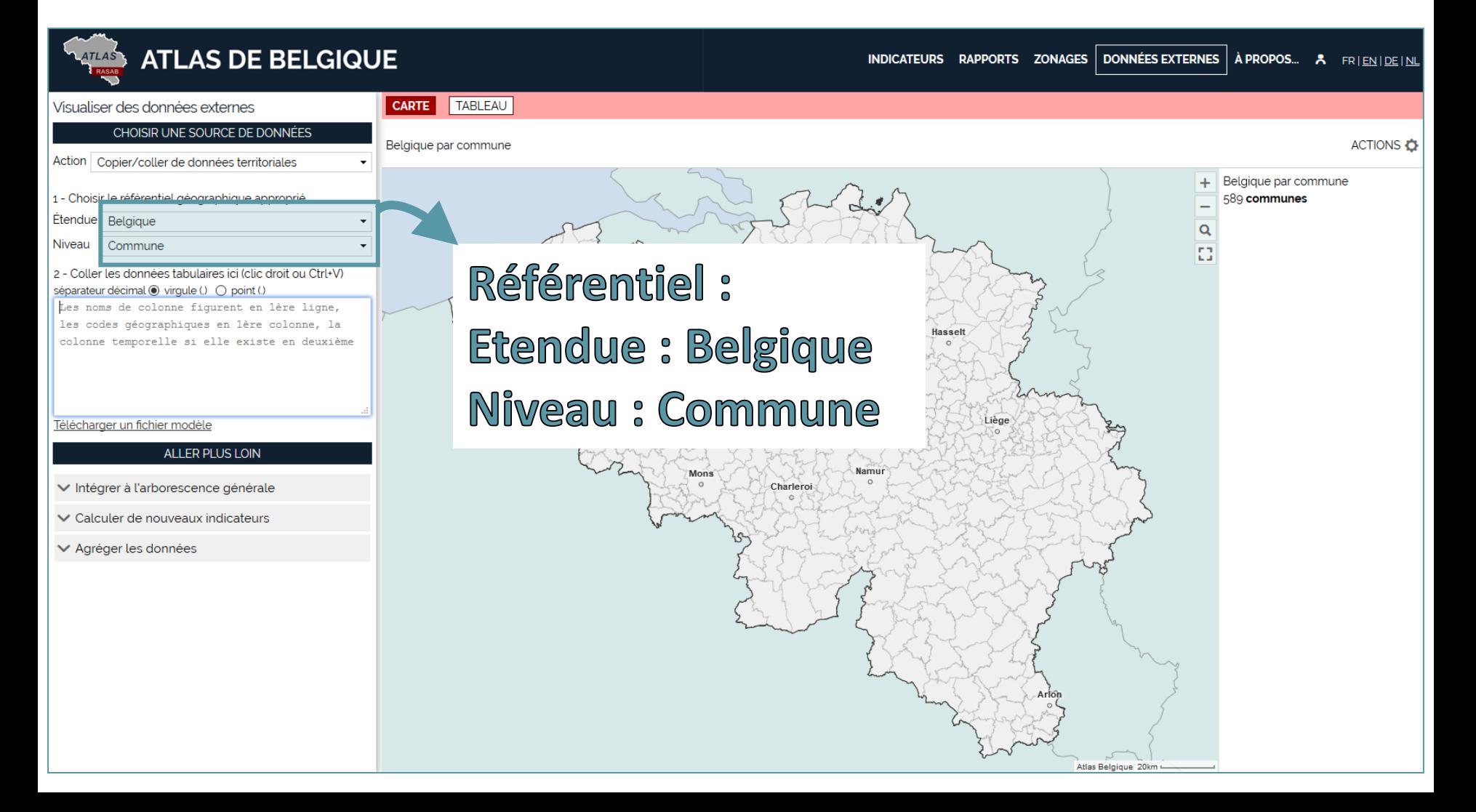

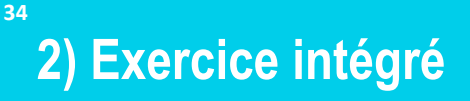

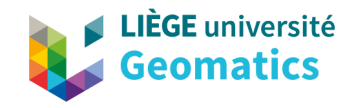

## 3. Importation des données dans GeoclipAir ...

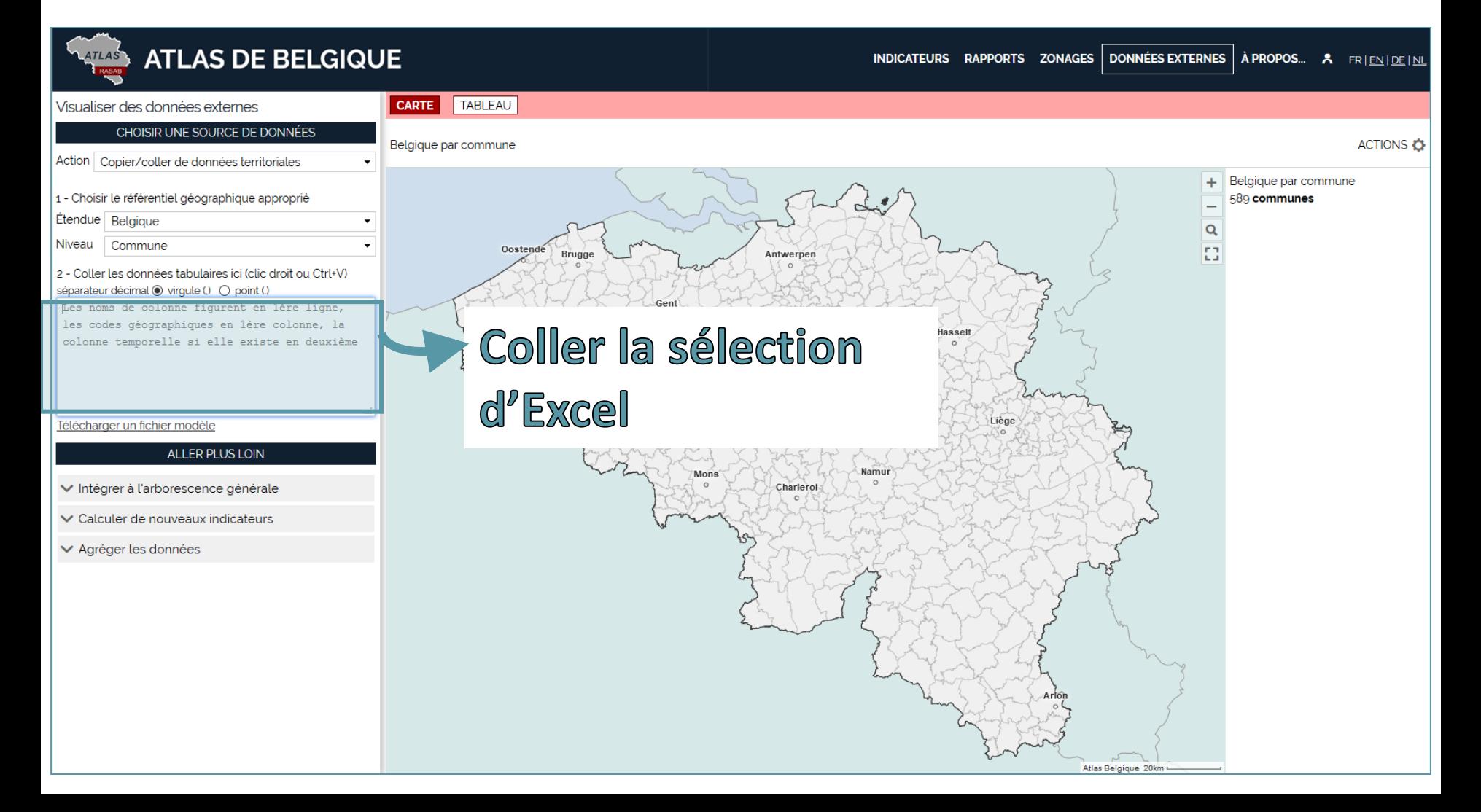

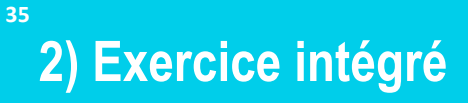

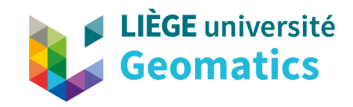

## **3. … Et réalisation de sa carte**

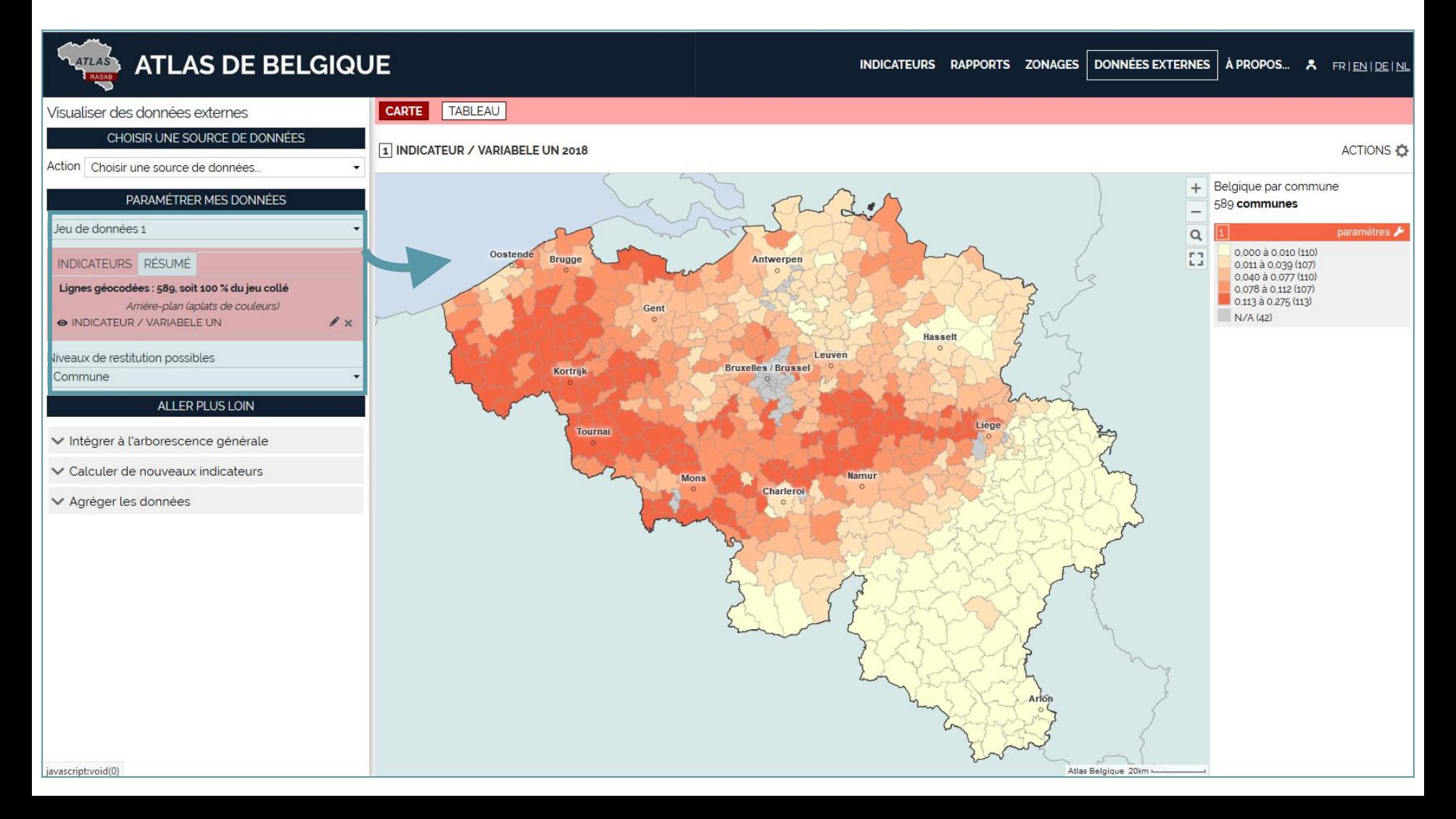

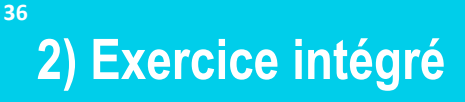

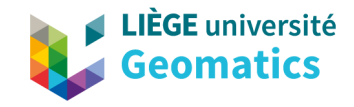

### **3. … Et réalisation de sa carte**

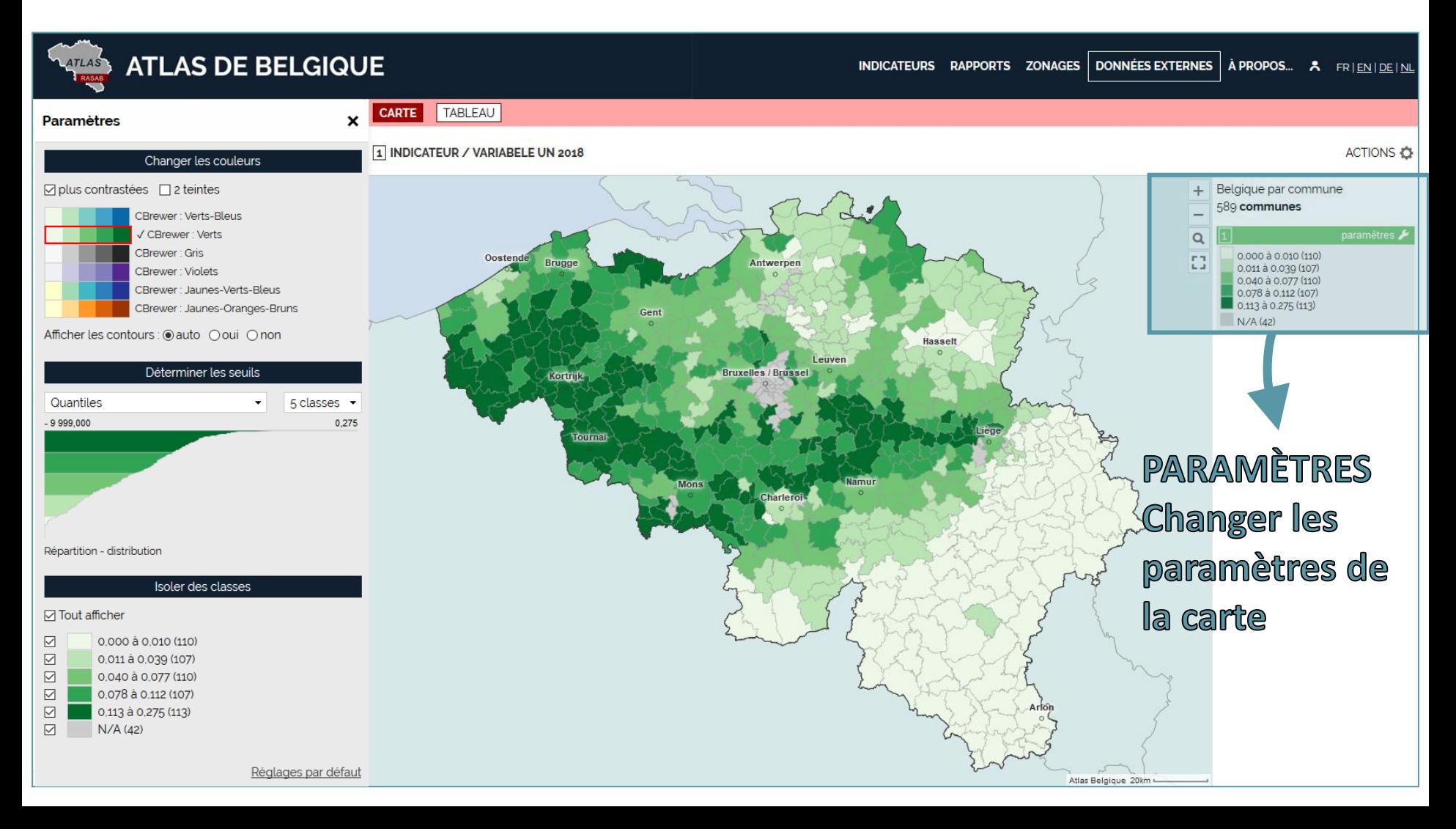

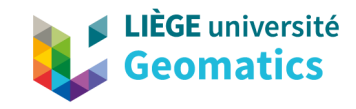

## **2) Exercice intégré**

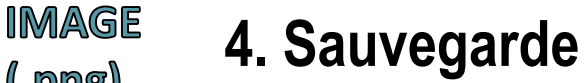

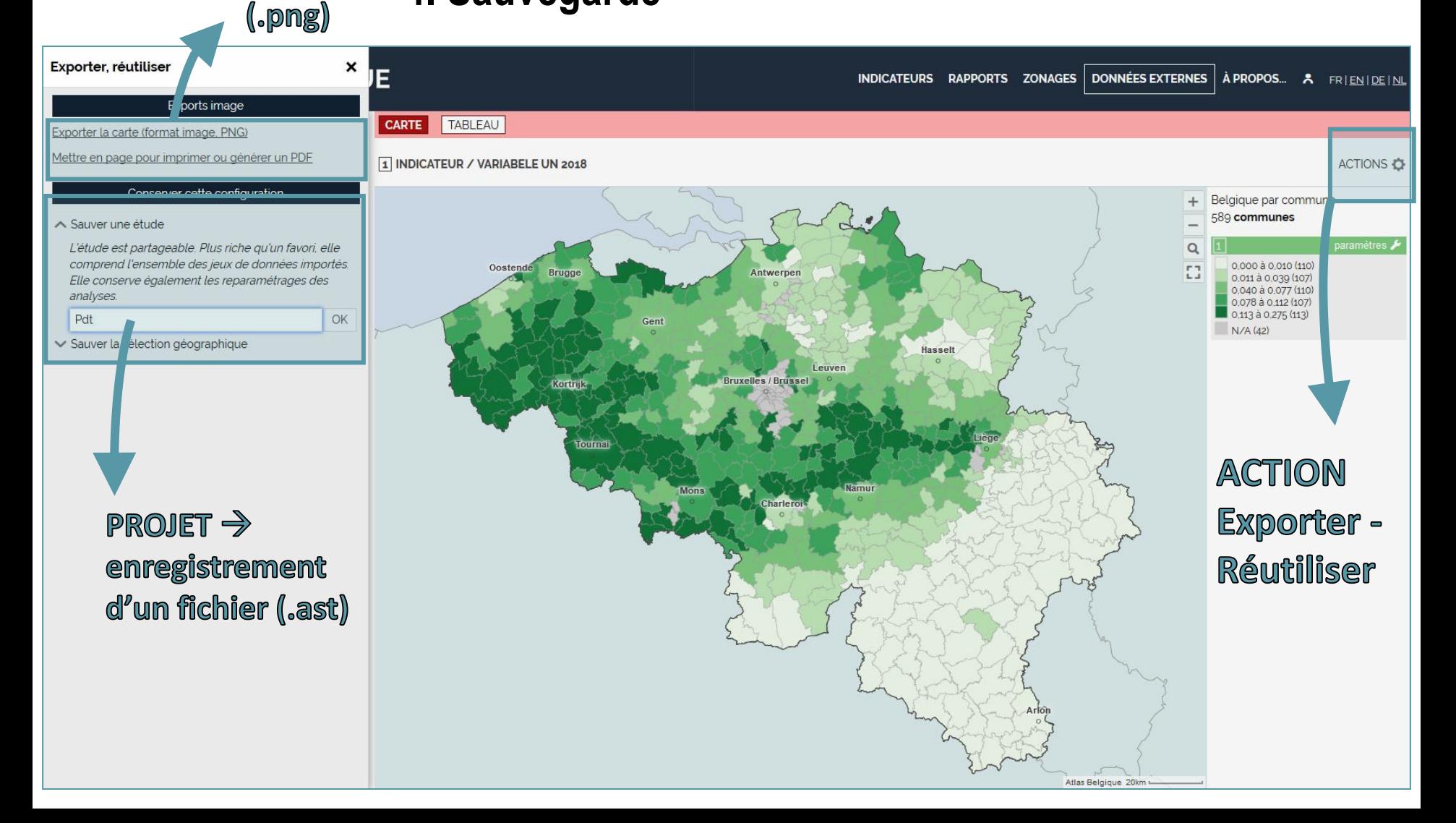

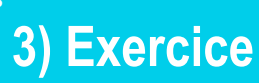

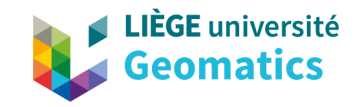

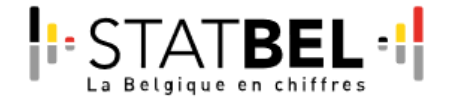

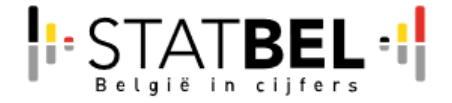

### [Population par secteur statistique](https://statbel.fgov.be/fr/open-data/population-par-secteur-statistique-7) [Bevolking per statistische sector](https://statbel.fgov.be/nl/open-data/bevolking-statistische-sector-7)

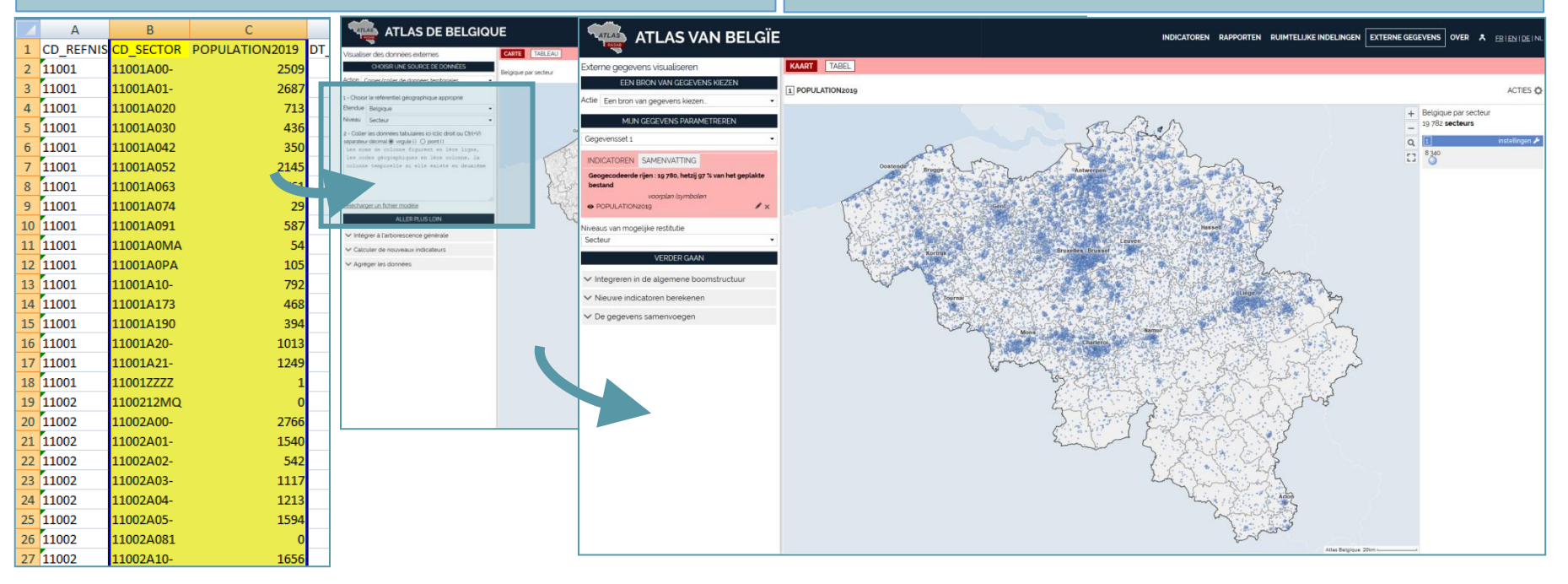

## Merci de votre attention

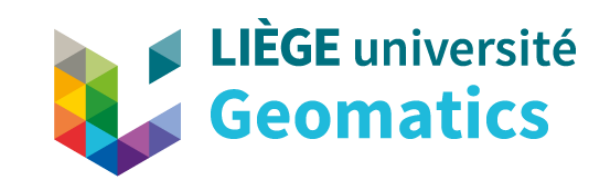

**Geomatics Unit** 19 Allée du Six Août (B5A) | 4000 Liège geomatics.ulg.ac.be